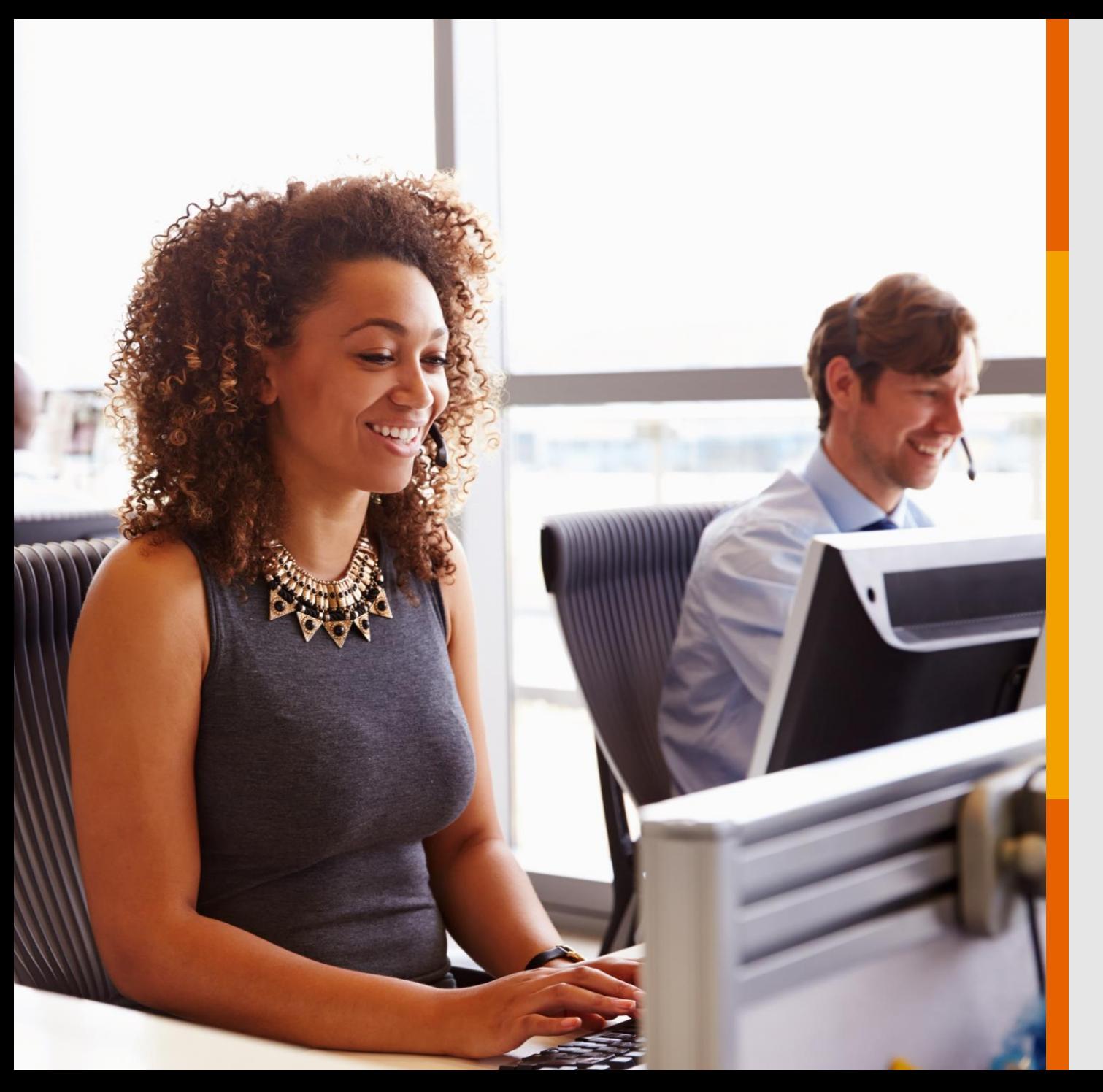

# DE REEMBOLSO SOLICITAÇÃO

Veja o passo a passo para solicitar o serviço através dos canais digitais do GNDI.

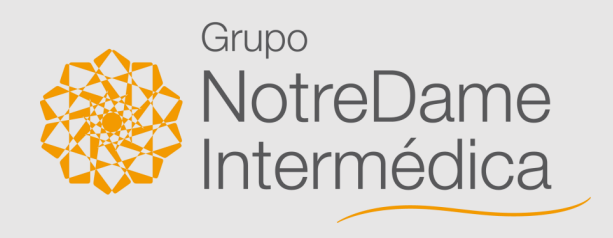

# REEMBOLSO

- 1. Solicitação de Reembolso
- 2. Consulta de Reembolso
- 3. Regularização de Reembolso
- 4. Prévia de Reembolso
- 5. Solicitação de Prévia de Reembolso
- 6. Regularização de Prévia de Reembolso

PÚBLICO

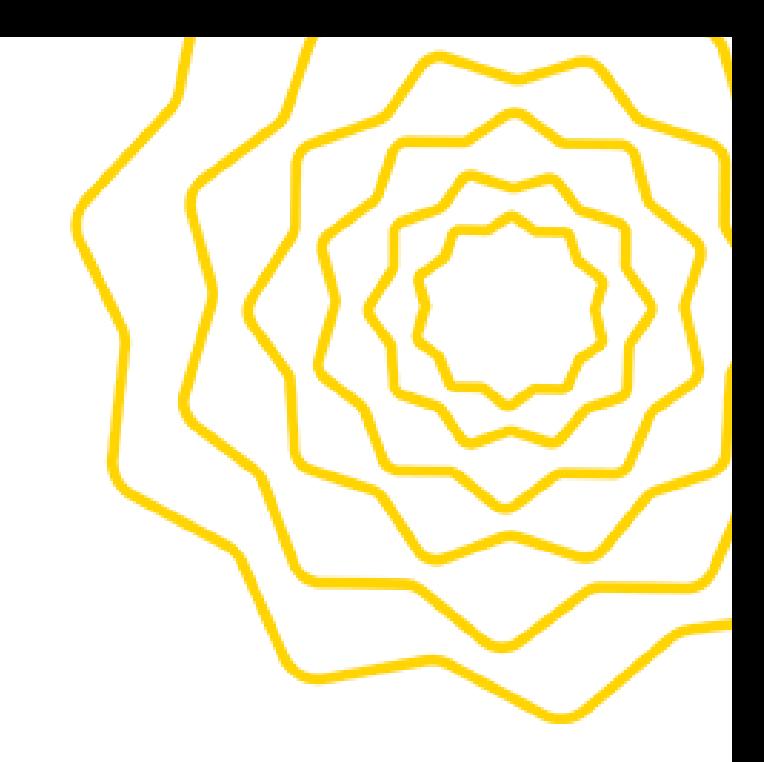

A solicitação de reembolso no Portal GNDI é muito fácil. E para que você não tenha nenhuma dificuldade com o assunto, o **Grupo NotreDame Intermédica**  preparou este passo a passo.

### Atente-se a cada ponto e aproveite.

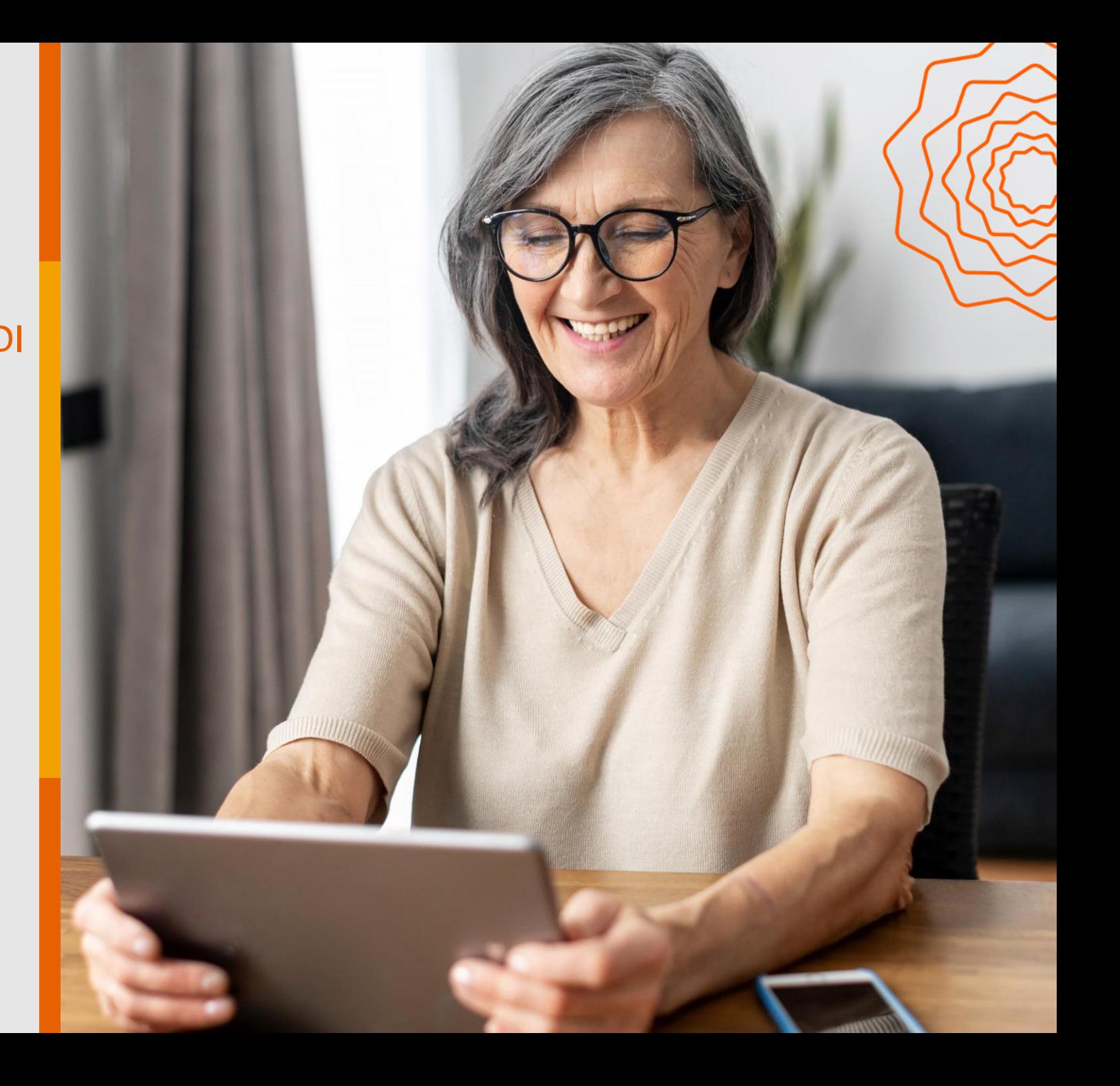

### O QUE É REEMBOLSO?

# O QUE É PRÉVIA DE REEMBOLSO?

O beneficiário de um plano de saúde do **Grupo NotreDame Intermédica** pode solicitar o reembolso de despesas médicas, ou seja, a restituição financeira do que pagou em atendimentos médicos e hospitalares, caso tenha direito ao reembolso, conforme condições do plano contratado.

Veja, a seguir, o passo a passo para solicitar o reembolso no Portal GNDI.

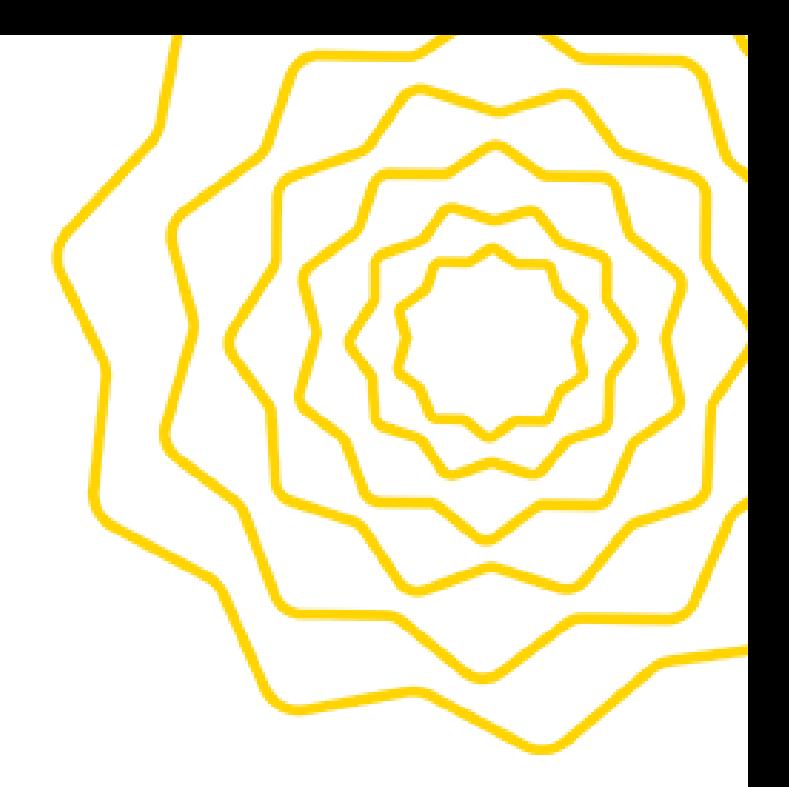

# Como Gerar a Solicitação de Reembolso

#### [Clique](https://www.gndi.com.br/beneficiario) no menu **ÁREA DO BENEFICIÁRIO**, localizado no topo do Portal GNDI.

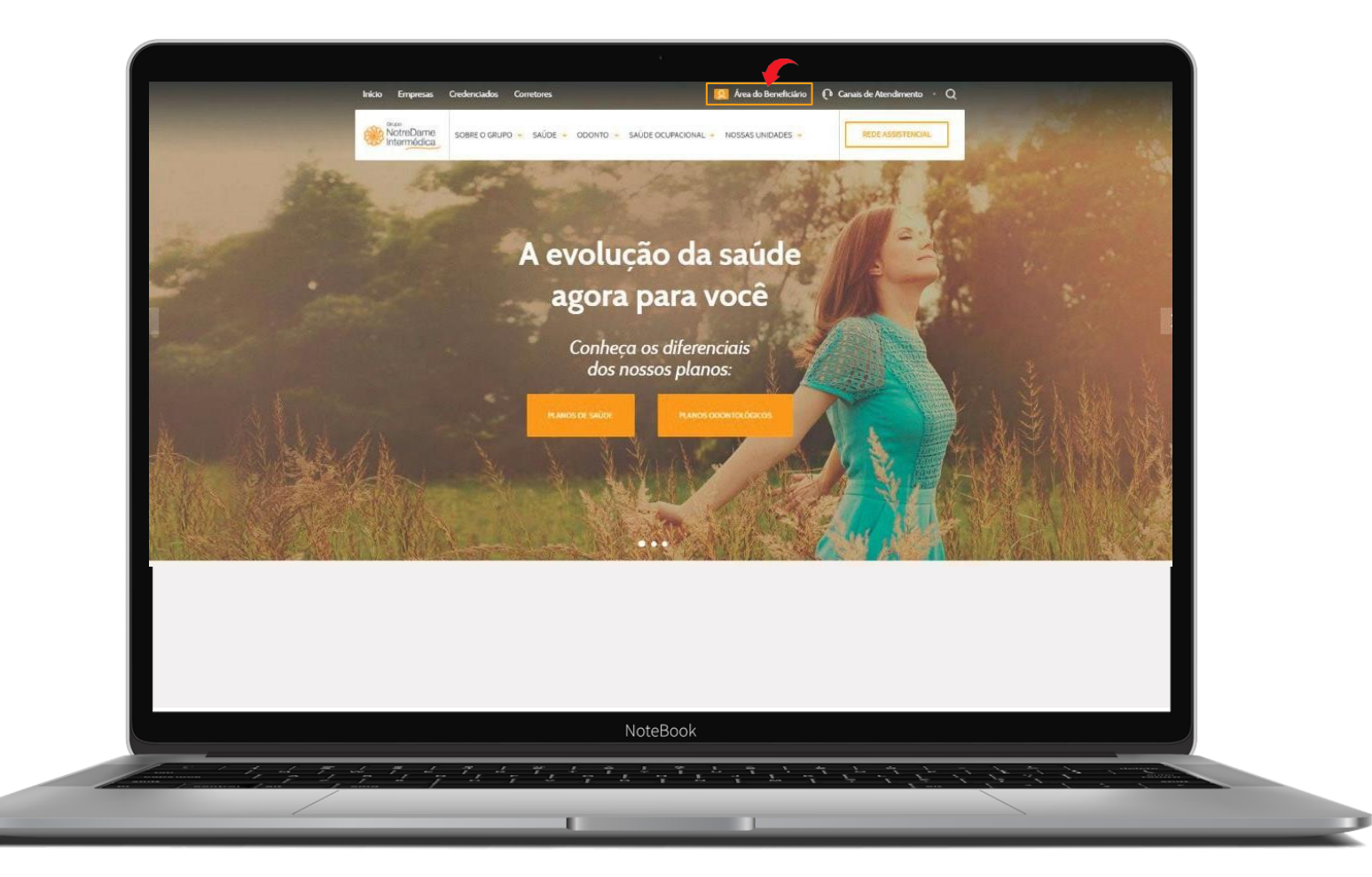

#### Escolha a opção SAÚDE.

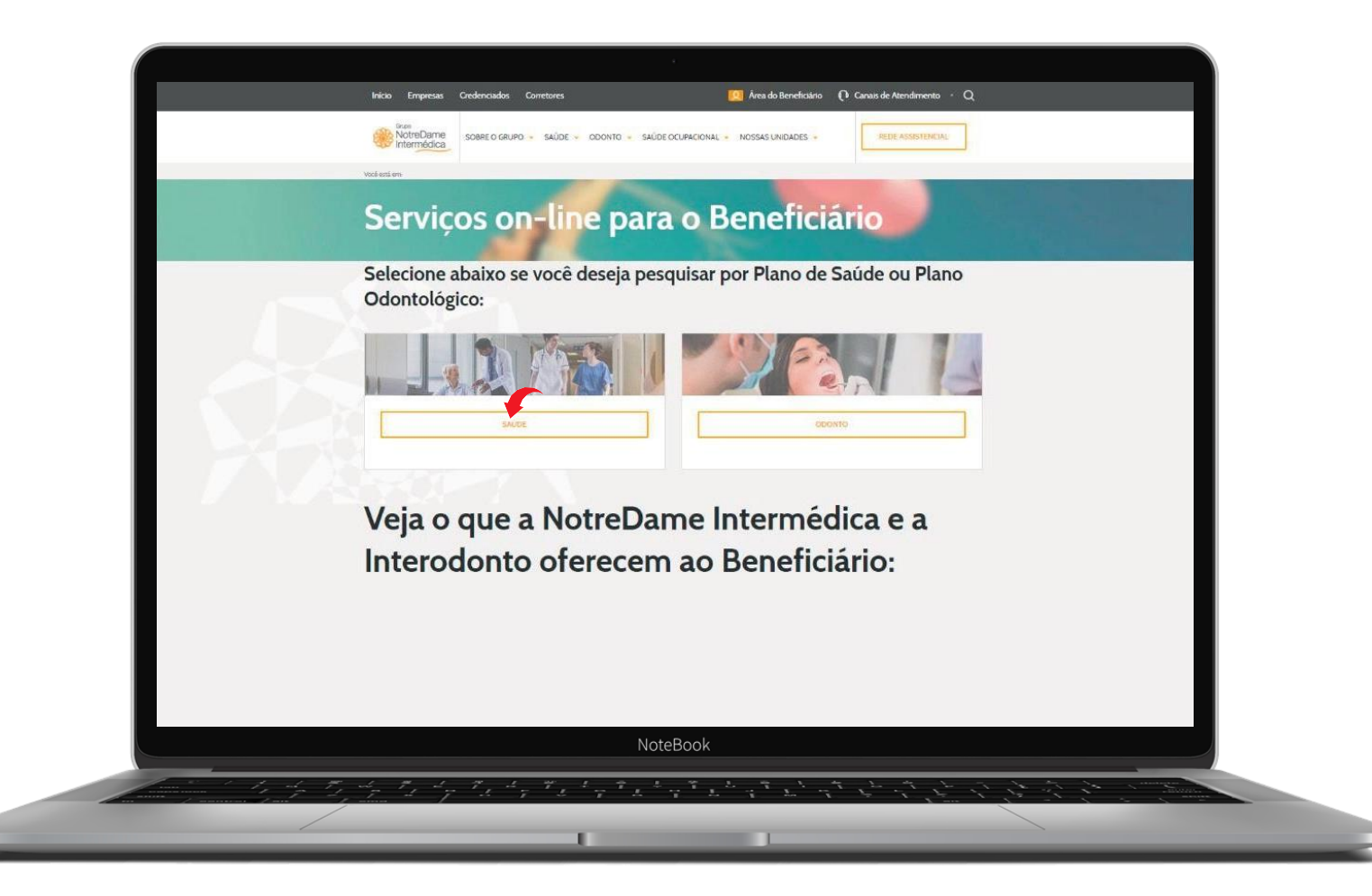

#### Faça seu login ou clique em **MEU PRIMEIRO ACESSO** e siga as instruções.

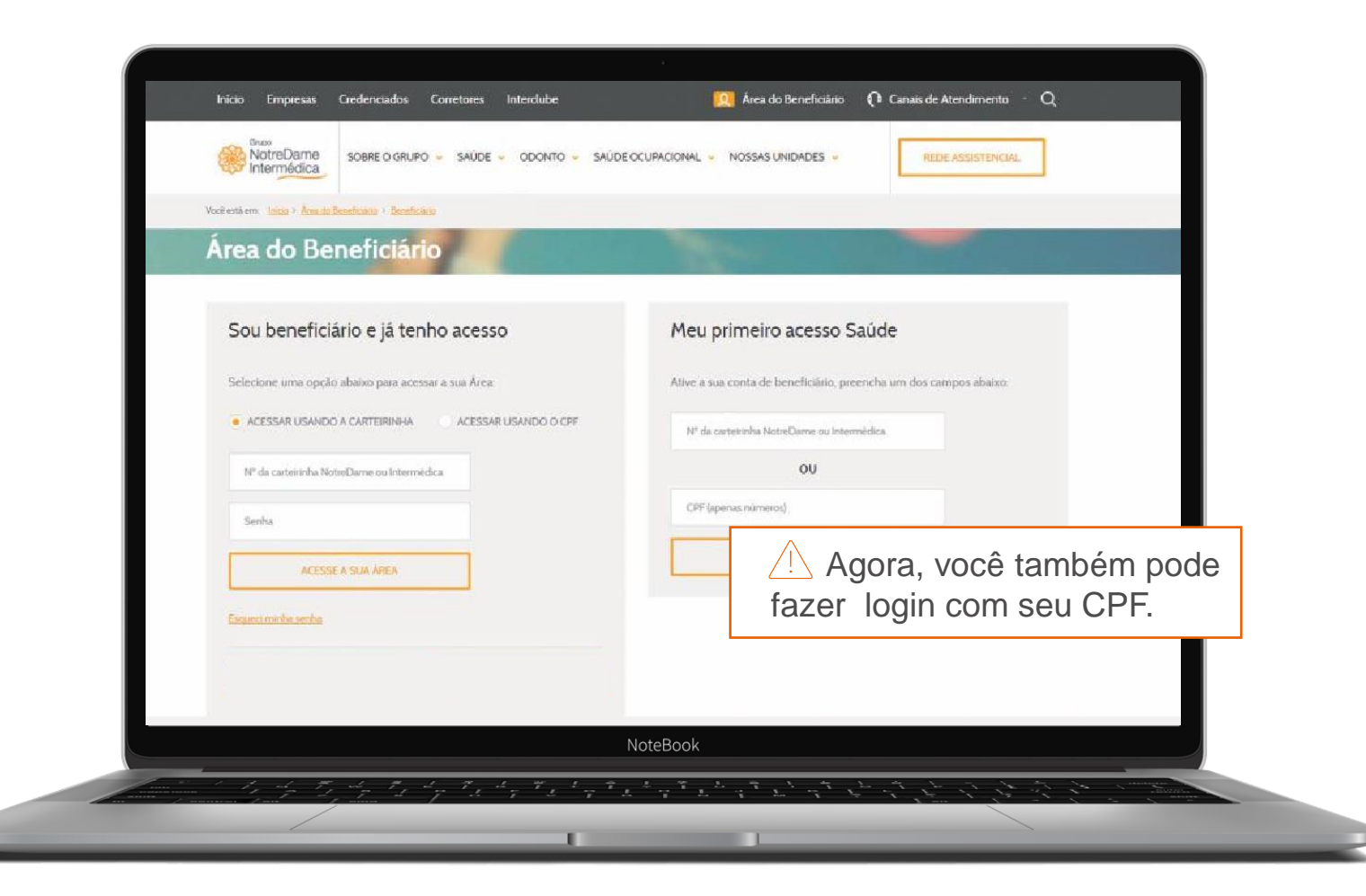

# Solicitando o seu Reembolso

Acesse a página inicial (home) do beneficiário, clique em **MINHA ÁREA** e, em seguida, em SOLICITAÇÃO DE REEMBOLSO.

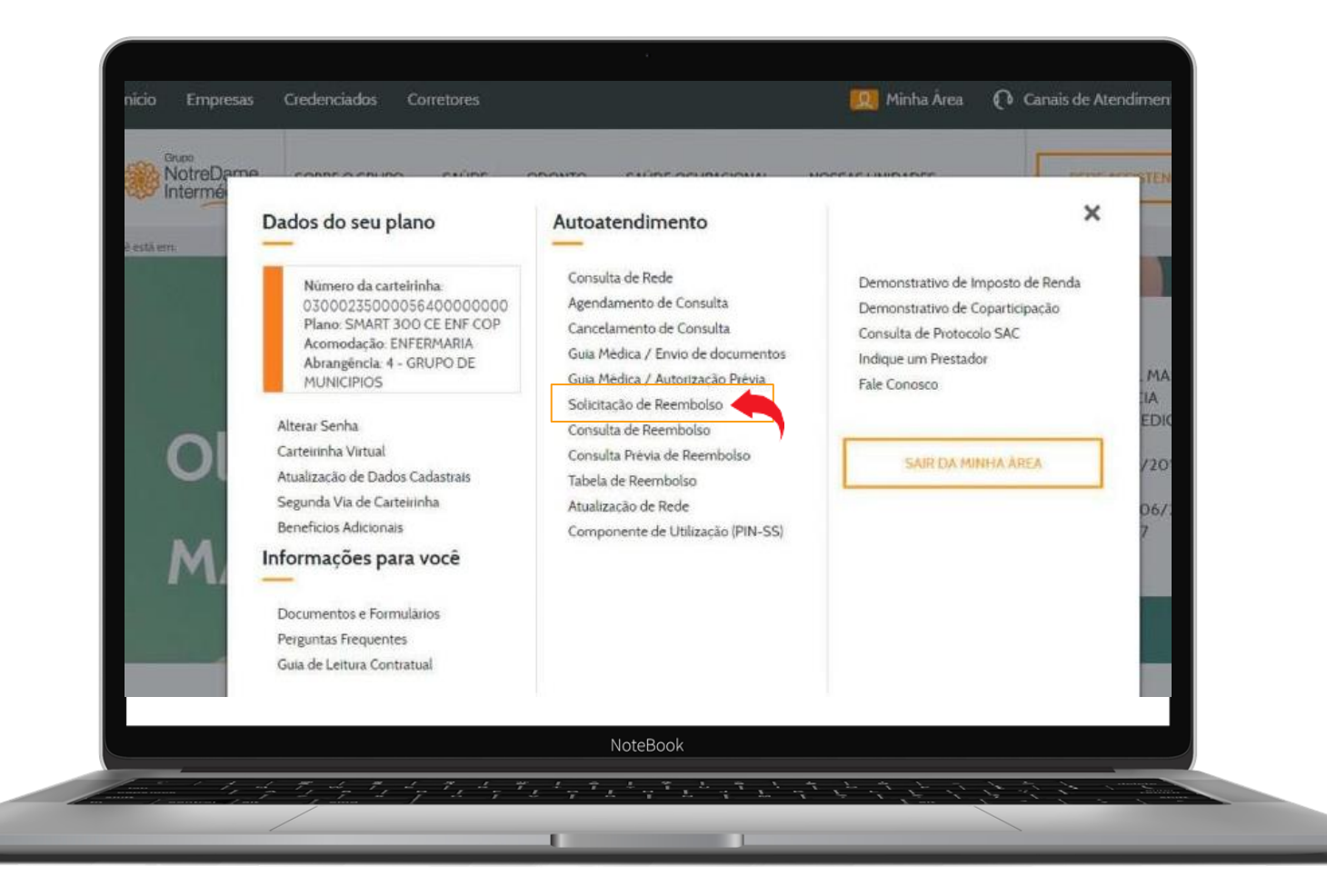

### Verifique se todas as informações estão corretas e clique em AVANÇAR.

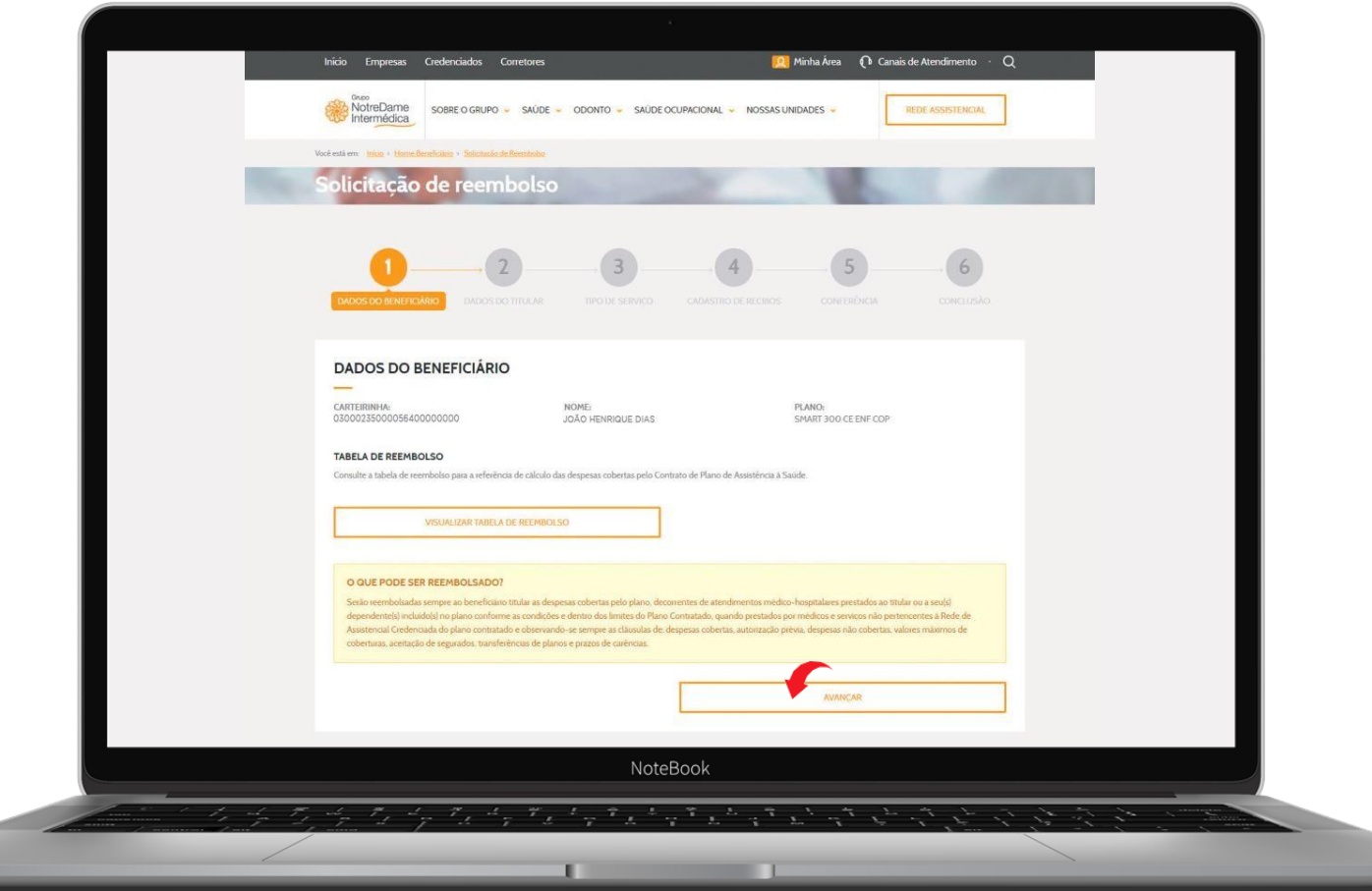

Preencha corretamente as informações de contato e informações bancárias. Por meio delas, o reembolso será efetivado.

**Importante:** não se esque de visualizar a lista de docume necessários para a solicitação. a caixa confirmando a leitura e botão AVANÇAR.

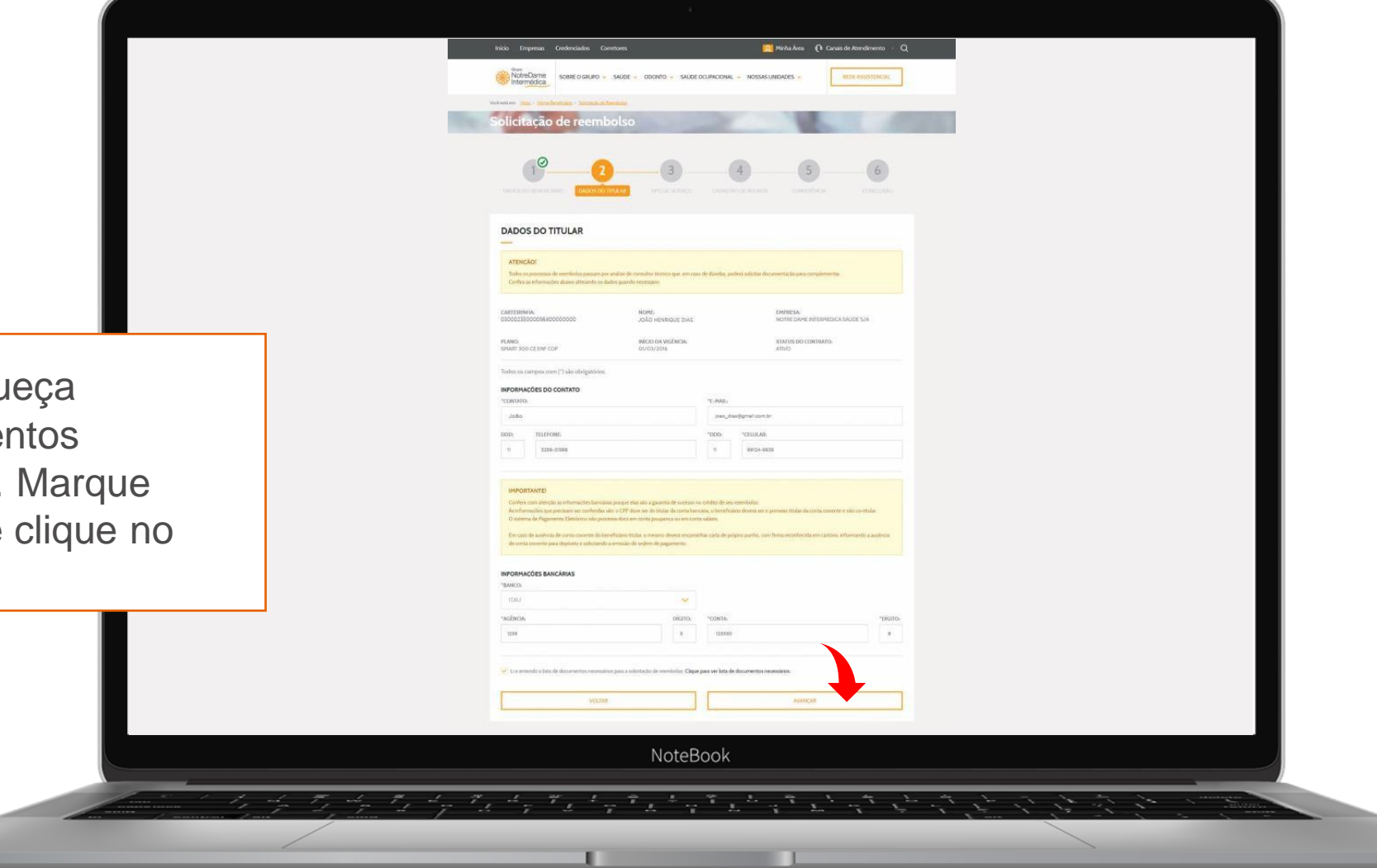

Selecione o tipo de serviço prestado, leia as informações importantes, marque a opção e clique no botão **AVANÇAR.** 

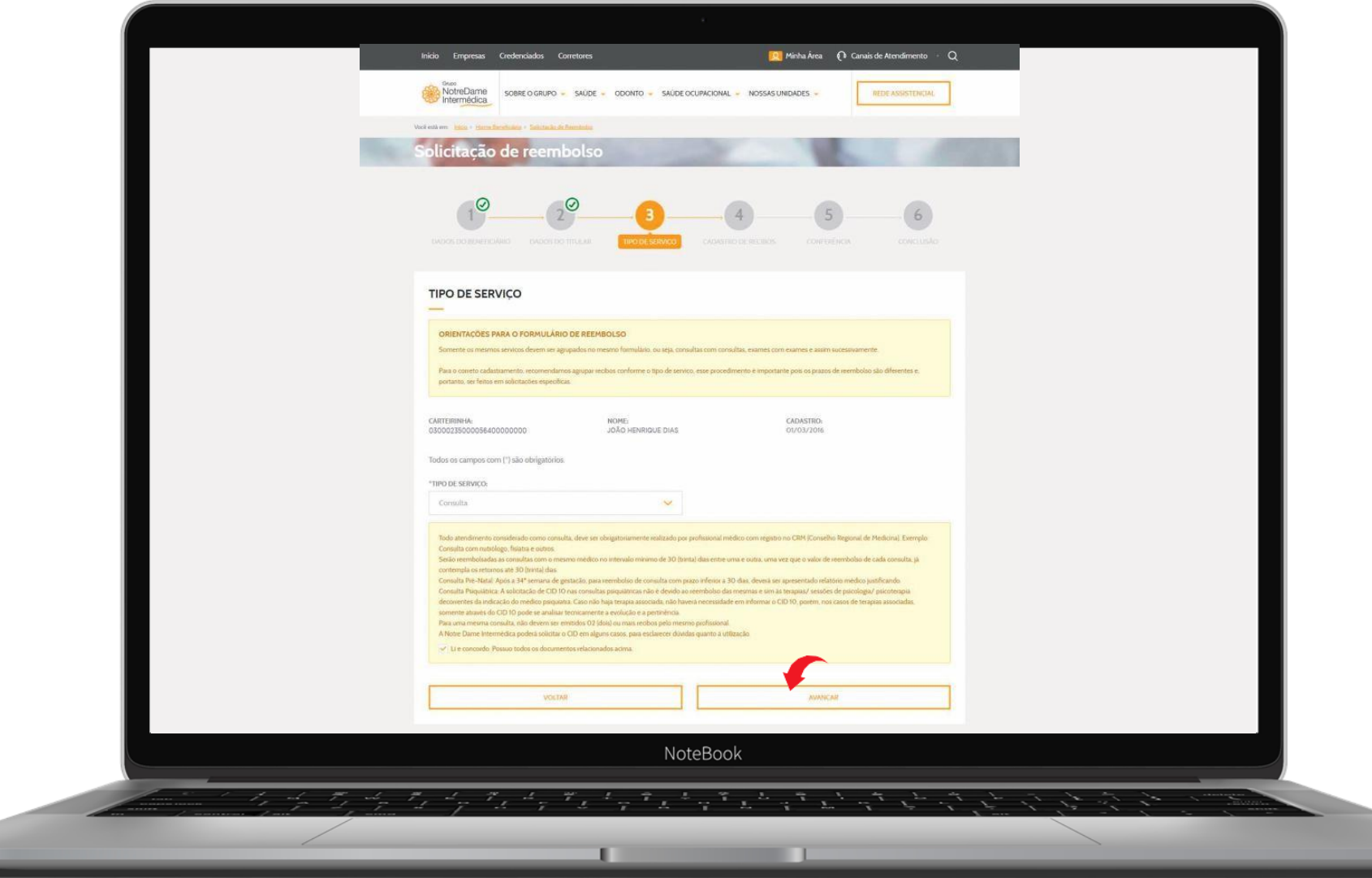

Este é o passo mais detalhado para a solicitação de reembolso. Siga atenciosamente as instruções a seguir:

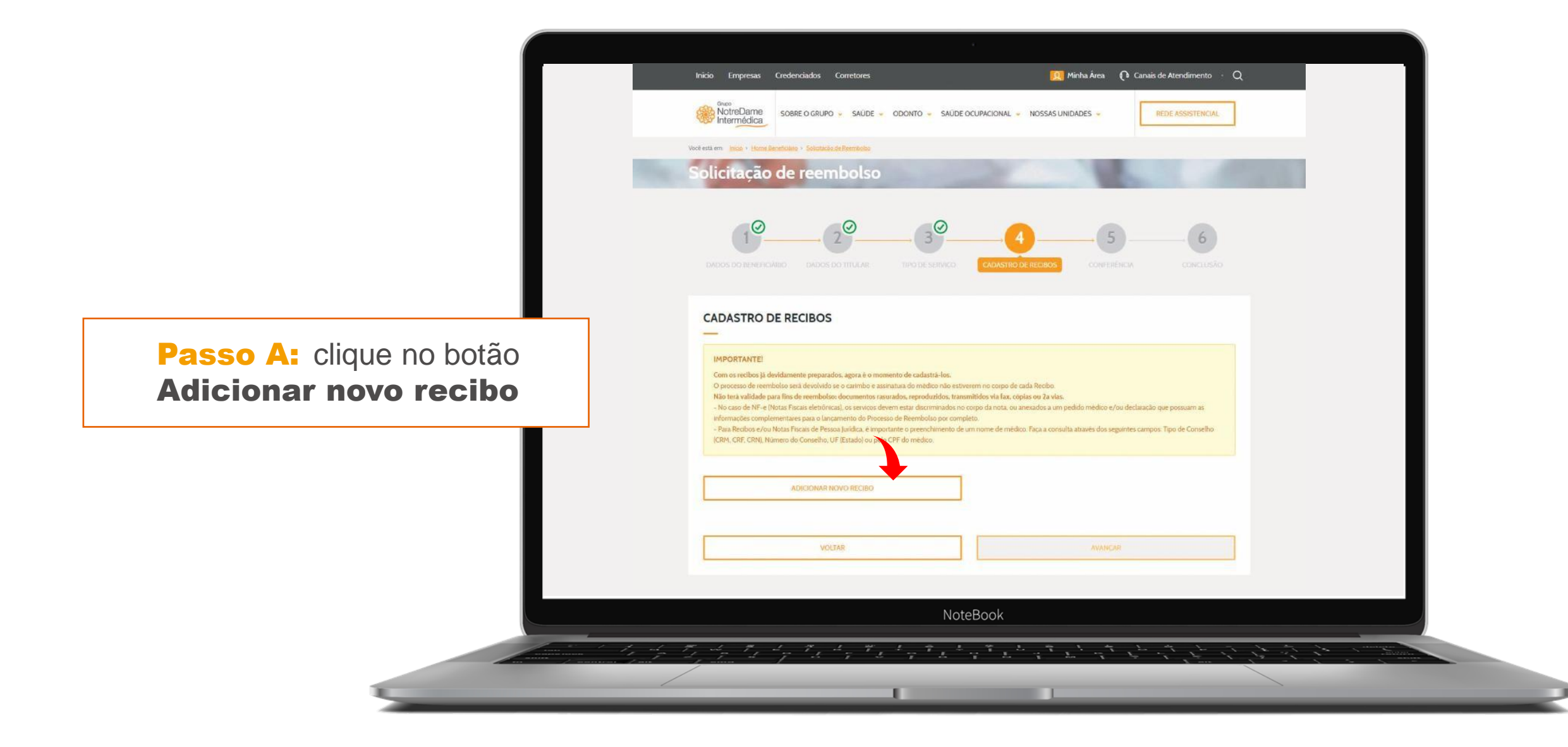

Este é o passo mais detalhado para a solicitação de reembolso. Siga atenciosamente as instruções a seguir:

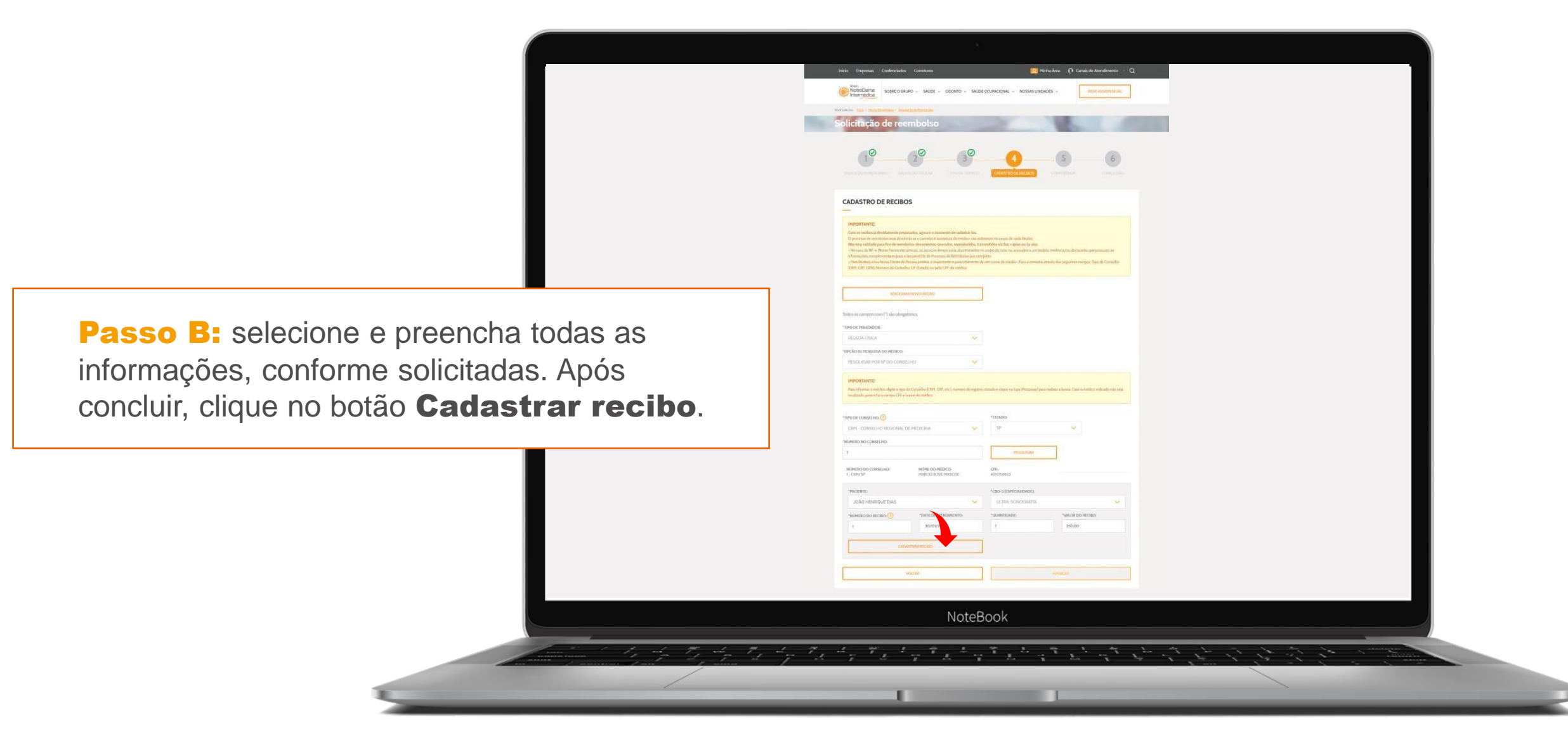

Este é o passo mais detalhado para a solicitação de reembolso. Siga atenciosamente as instruções a seguir:

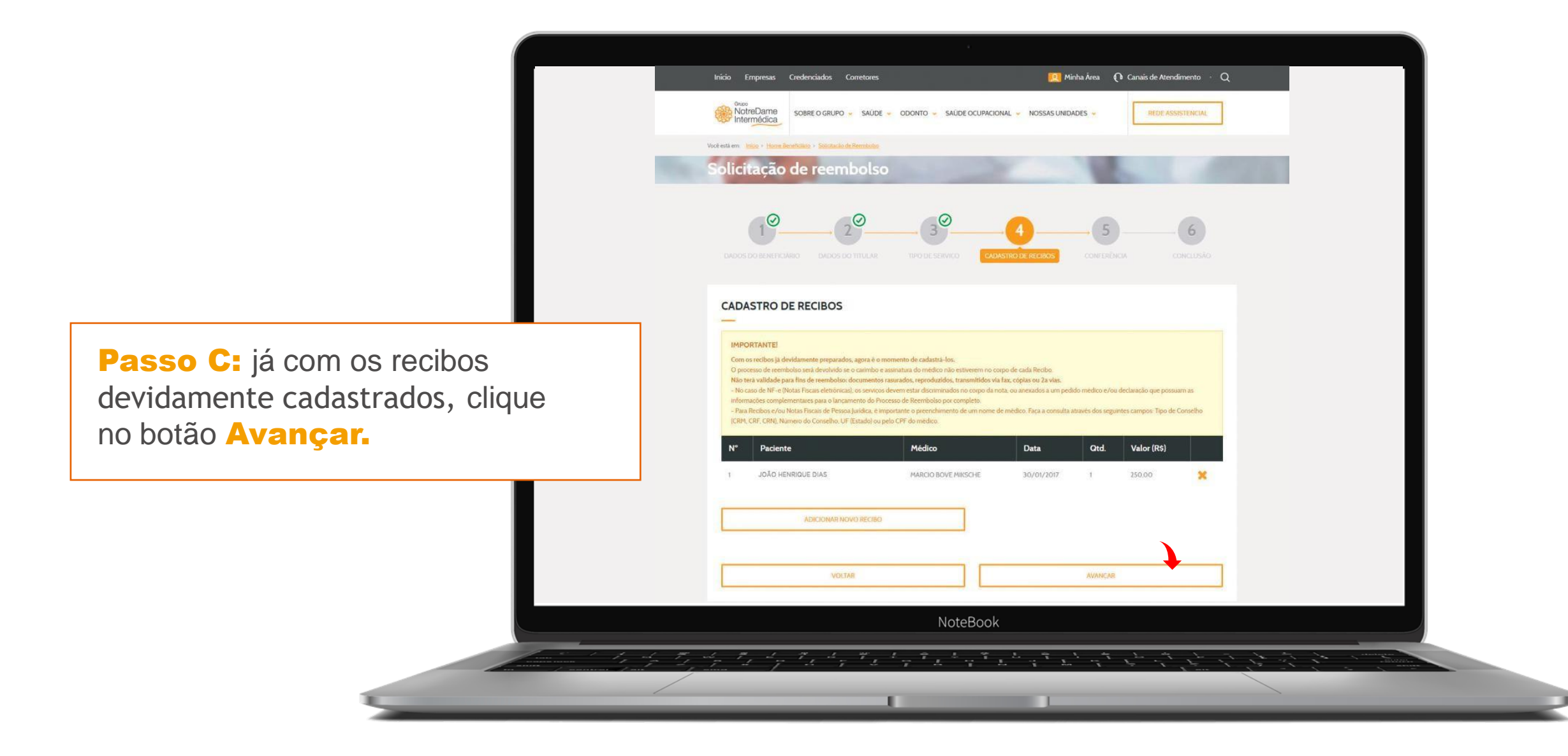

Após ter preenchido todas as informações necessárias nos passos anteriores, é preciso verificar se todas foram preenchidas corretamente. Vale ressaltar que, após realizada a confirmação, não será possível alterar os dados cadastrados. Então, após validá-los, clique no botão AVANÇAR.

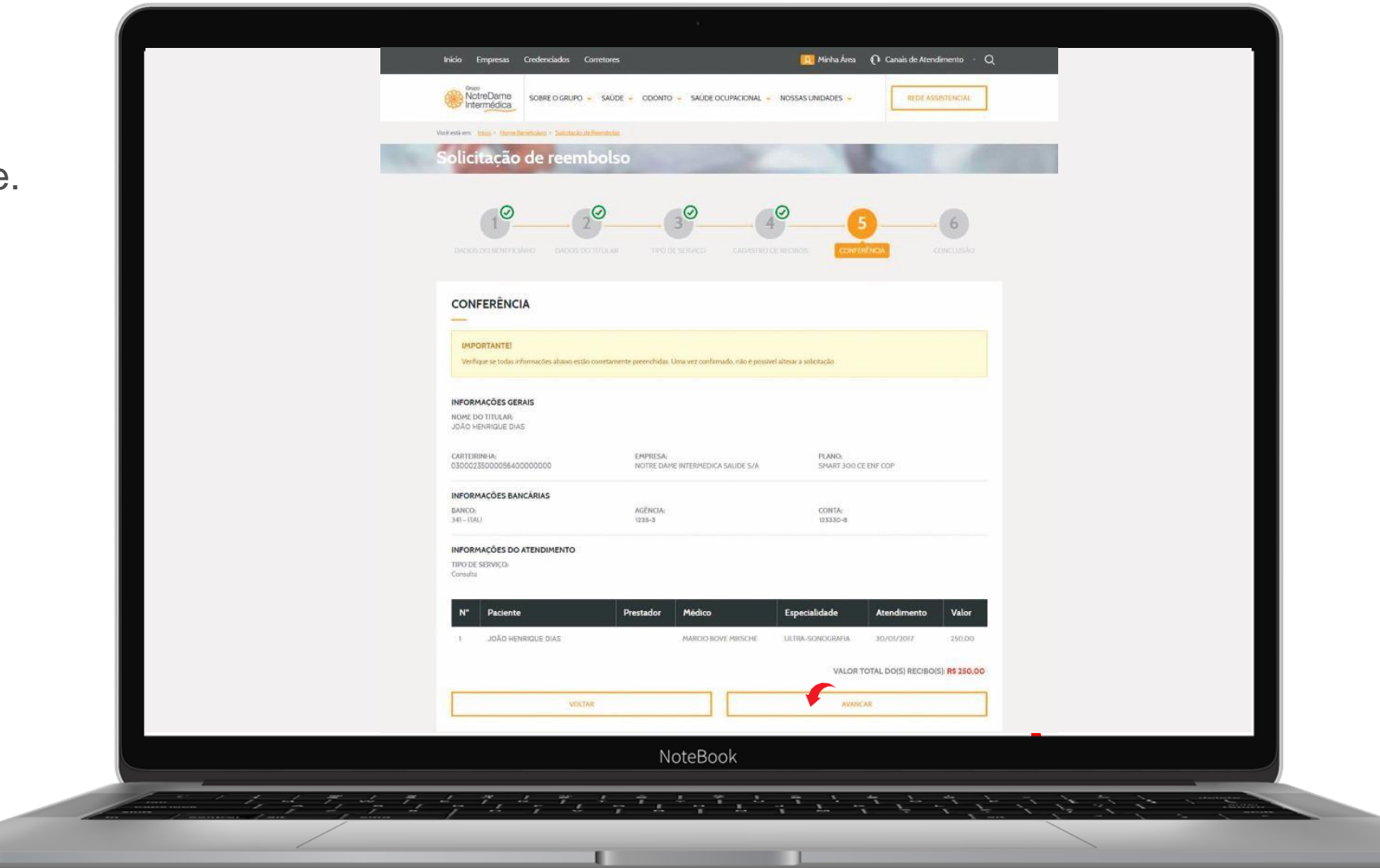

#### Pronto! Sua solicitação já foi concluída e será analisada.

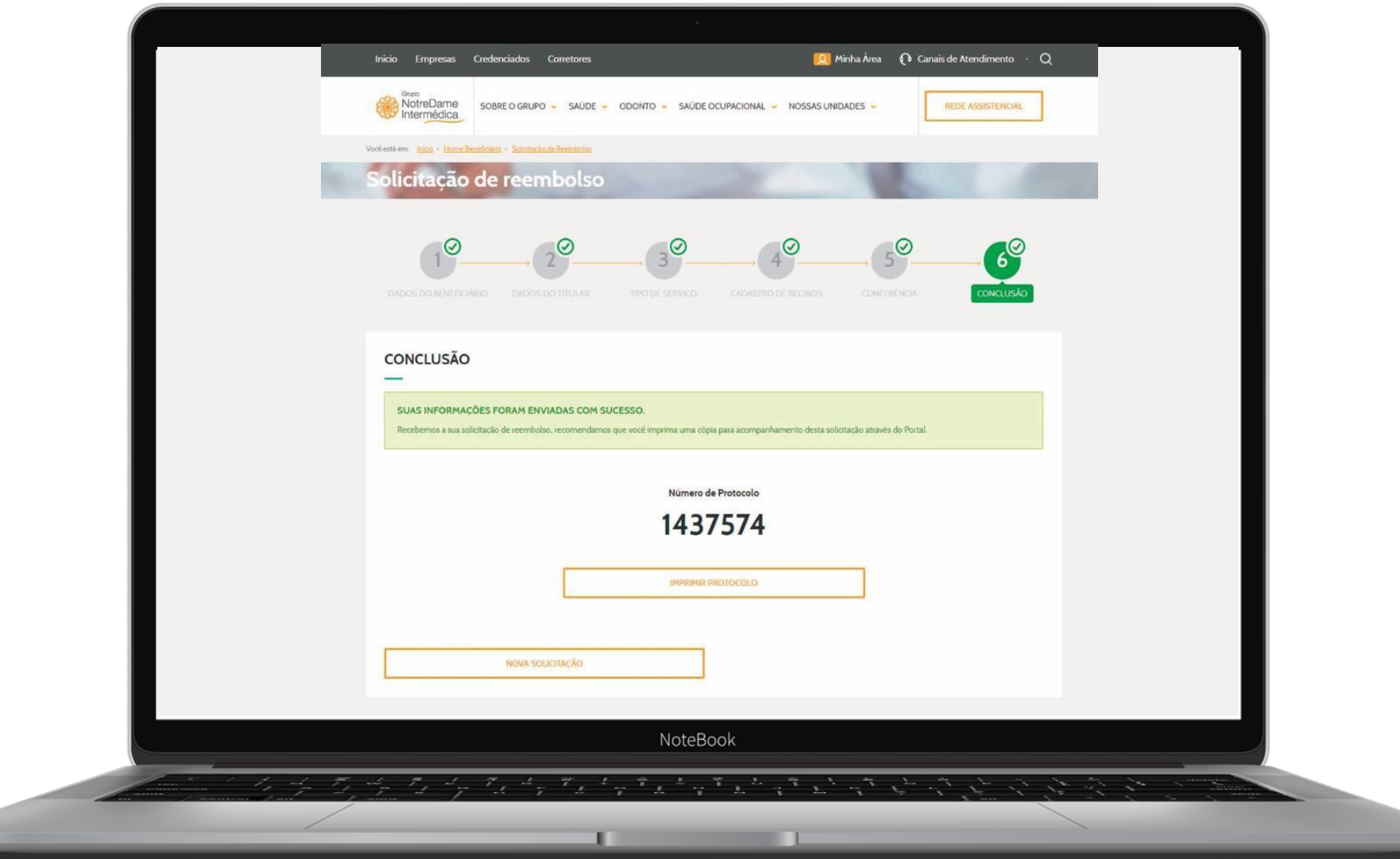

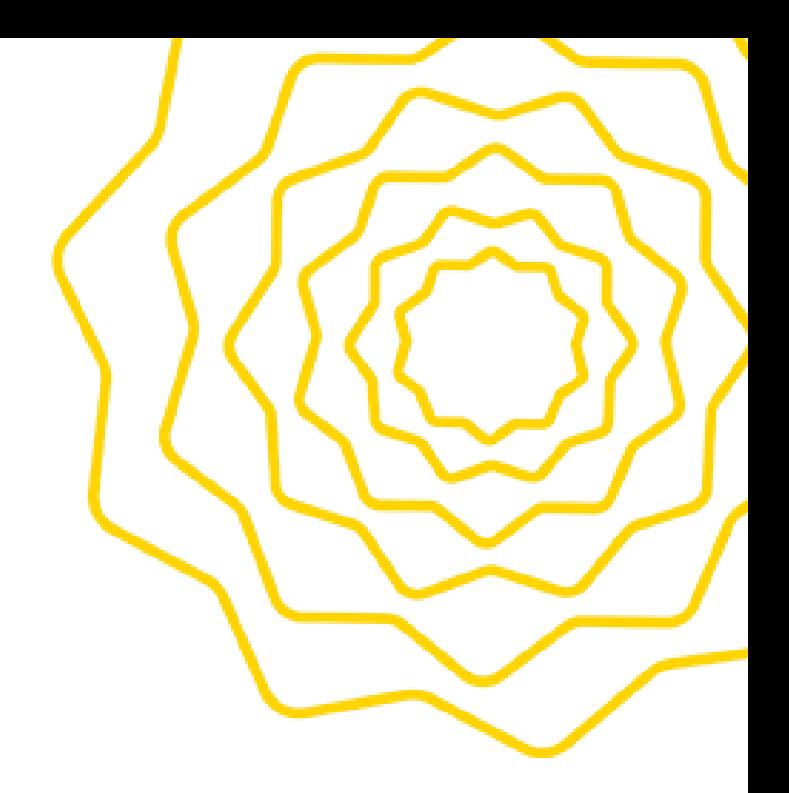

# Como Fazer a Consulta do seu Reembolso

#### [Clique](https://www.gndi.com.br/beneficiario) no menu **ÁREA DO BENEFICIÁRIO**, localizado no topo do Portal GNDI.

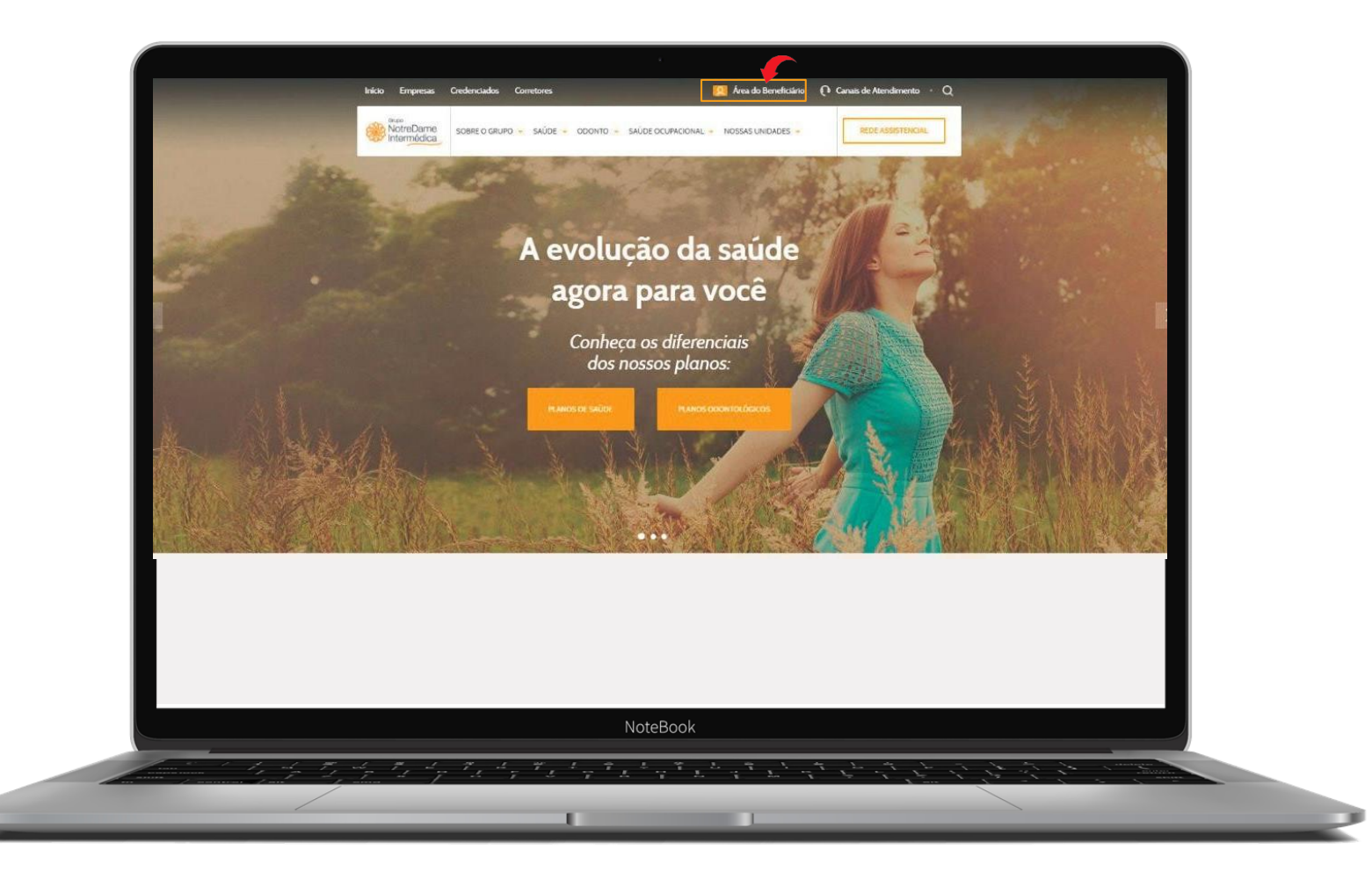

#### Escolha a opção SAÚDE.

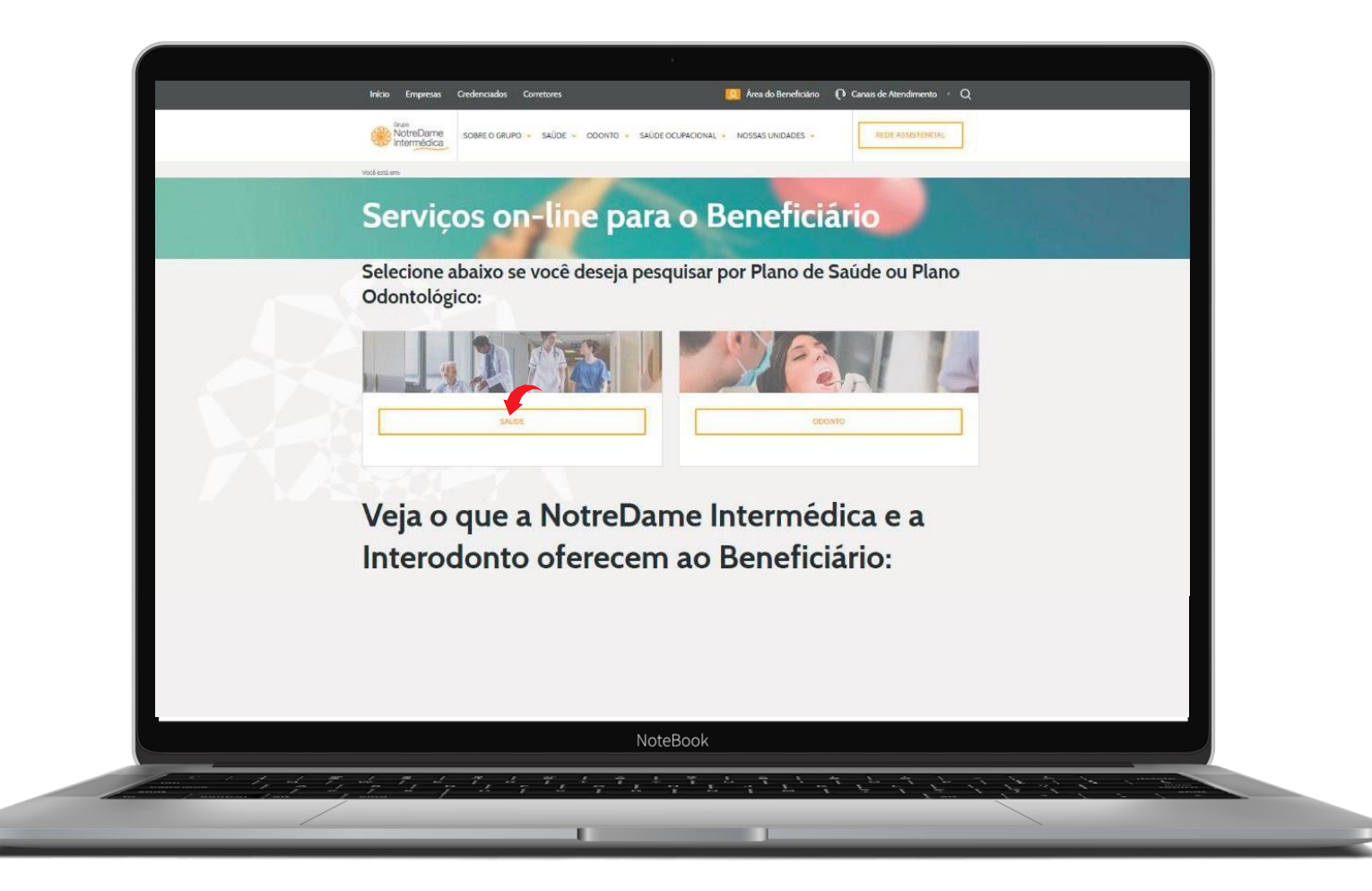

#### Faça seu login ou clique em **MEU PRIMEIRO ACESSO** e siga as instruções.

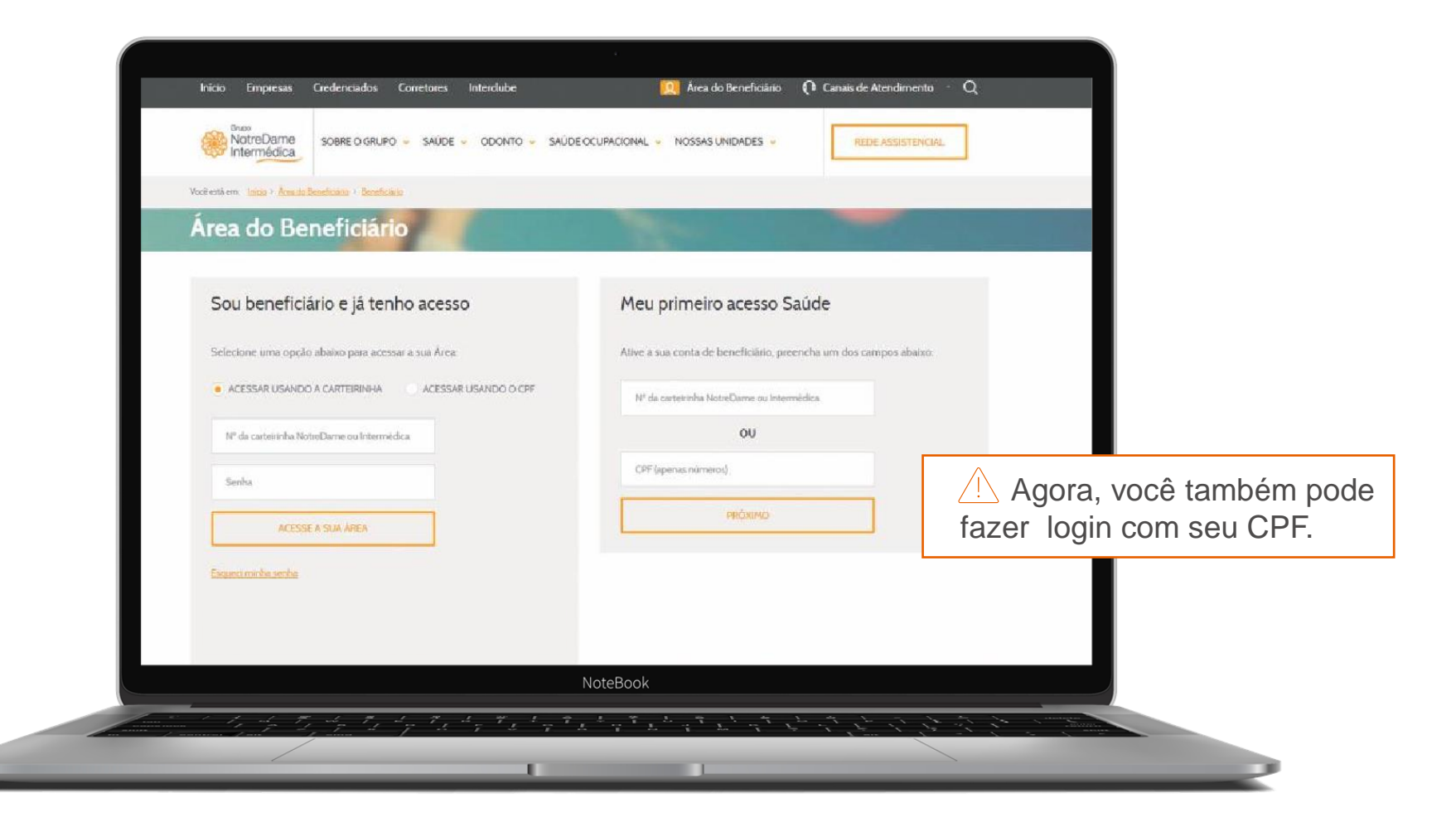

Acesse a página inicial (home) do beneficiário, depois clique em **MINHA ÁREA** e, em seguida, em CONSULTA DE REEMBOLSO.

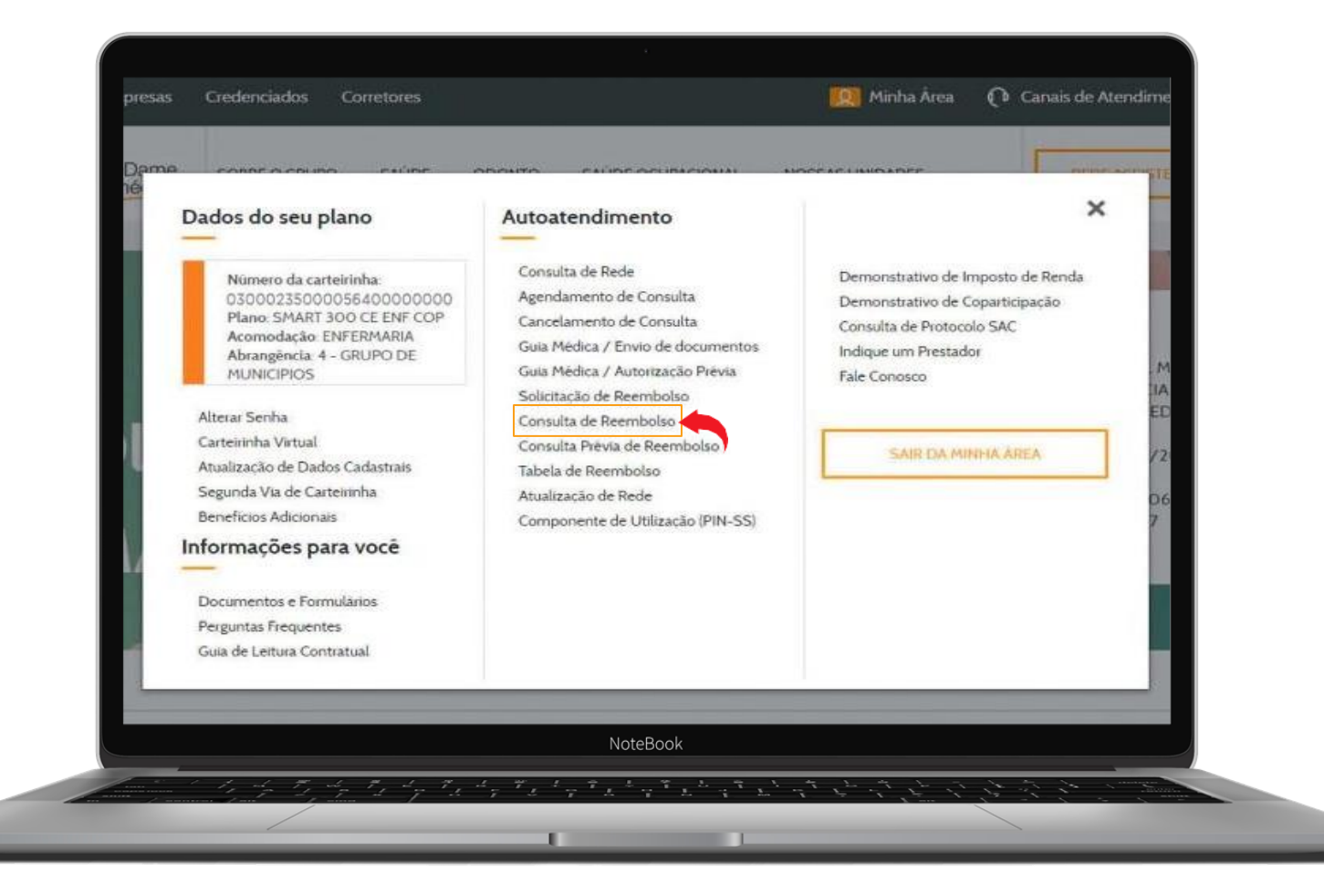

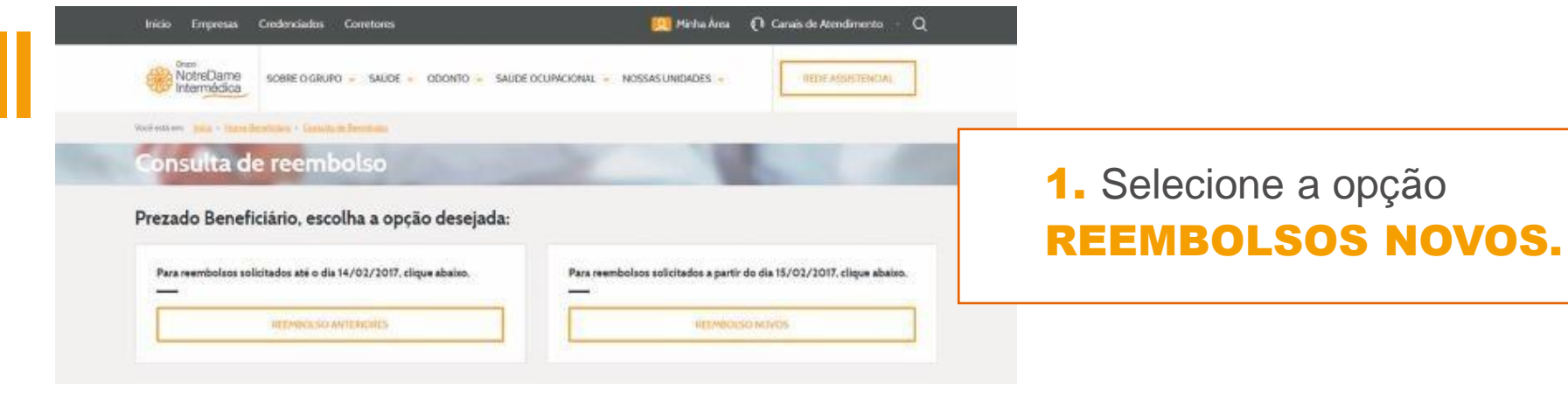

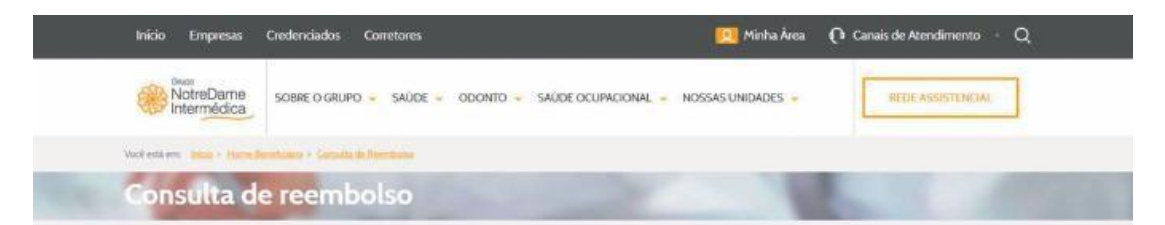

#### **Emitir Relatório**

Digite o número do formulário de reembolso ou o protocolo ANS e acompanhe o processo clicando no icone visualizar ou imprimir.

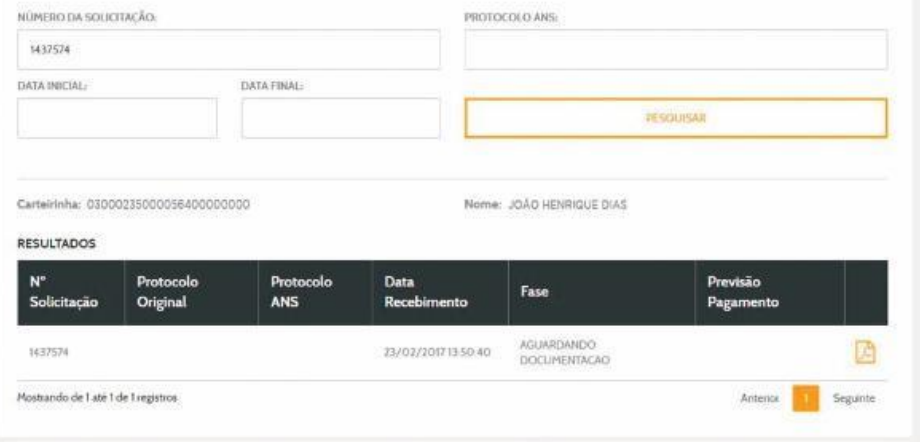

2. Preencha as informações solicitadas e clique no botão PESQUISAR. Feito isto, aparecerá (logo abaixo) uma tabela com as informações para download.

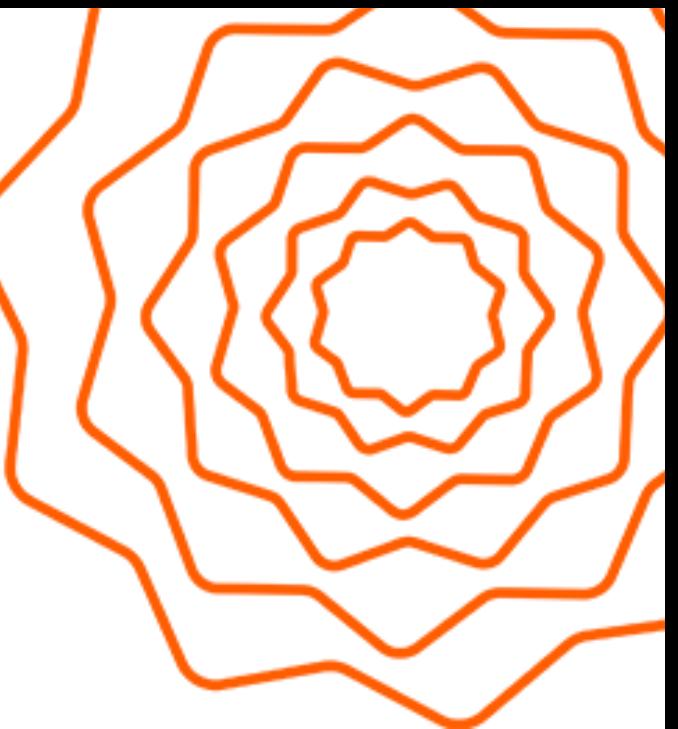

# Solicitação da Prévia de Reembolso

#### **A prévia de reembolso é um cálculo que estima os valores que serão reembolsados pelo beneficiário antes mesmo da realização do procedimento.**

É uma consulta preliminar, que não gera número de protocolo ou autorizações de procedimentos, podendo também sofrer alteração no valor informado após a análise da documentação enviada na solicitação do reembolso.

Para a solicitação da prévia de reembolso, basta preencher os dados obrigatórios e selecionar no campo Finalidade > Prévia de Reembolso.

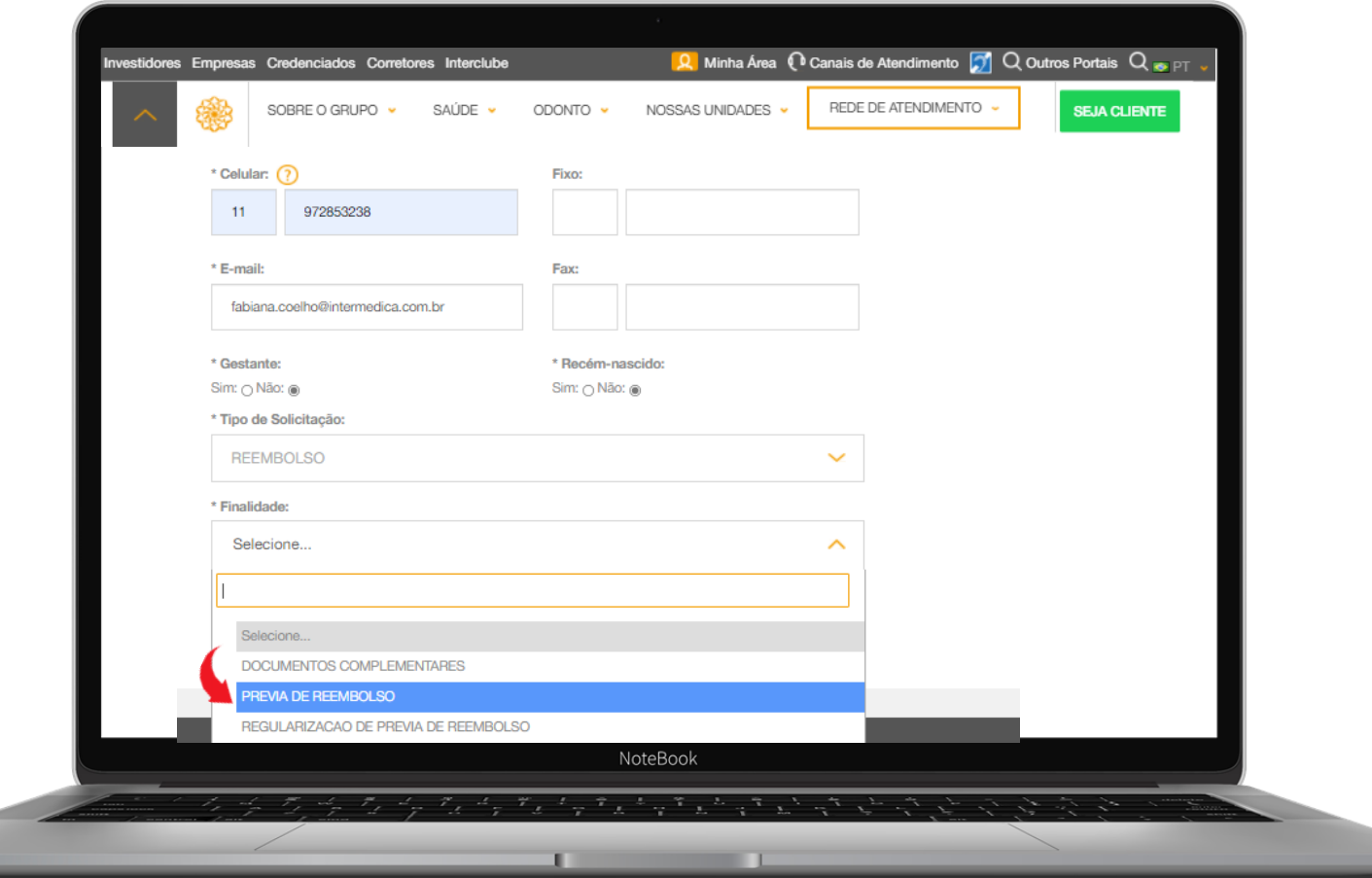

#### Anexe os documentos e clique em **Finalizar**.

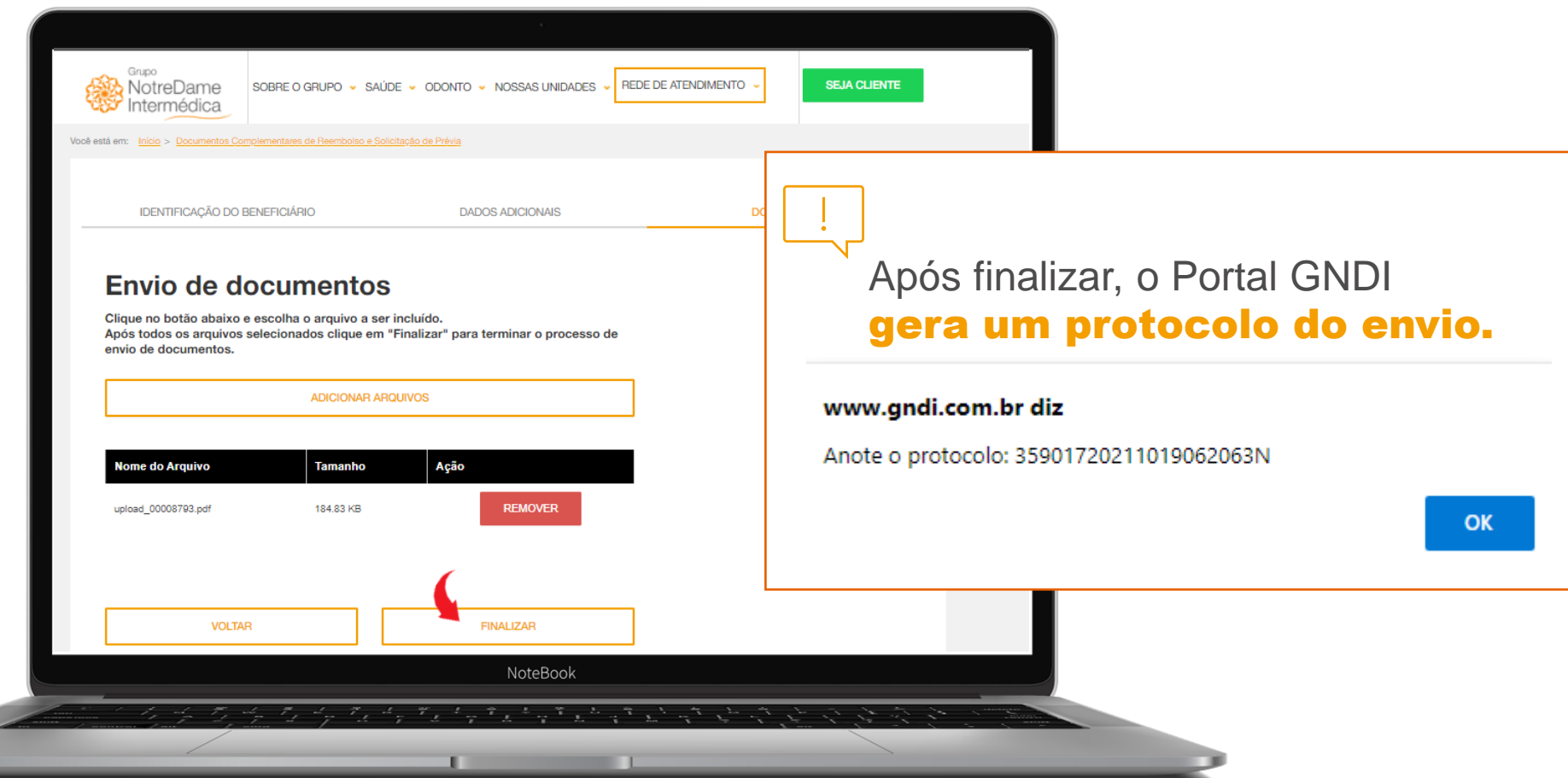

 $\lfloor \frac{1}{2} \rfloor$  Você também pode realizar a Solicitação e Regularização de Reembolso pelo aplicativo **GNDI** *easy*. [Clique](https://www.youtube.com/watch?v=6pPZz-0cHvQ) aqui e assista ao vídeo.

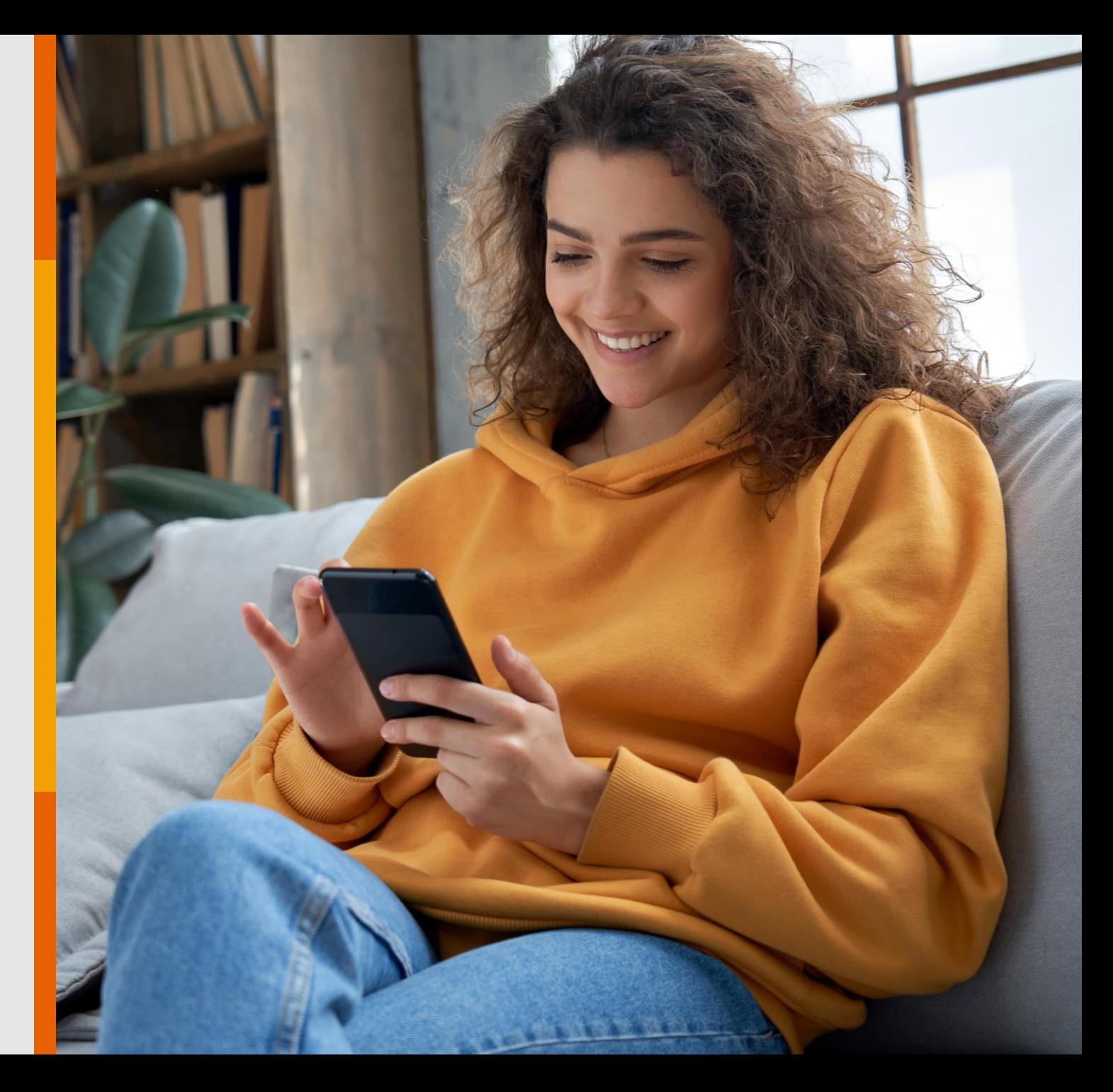

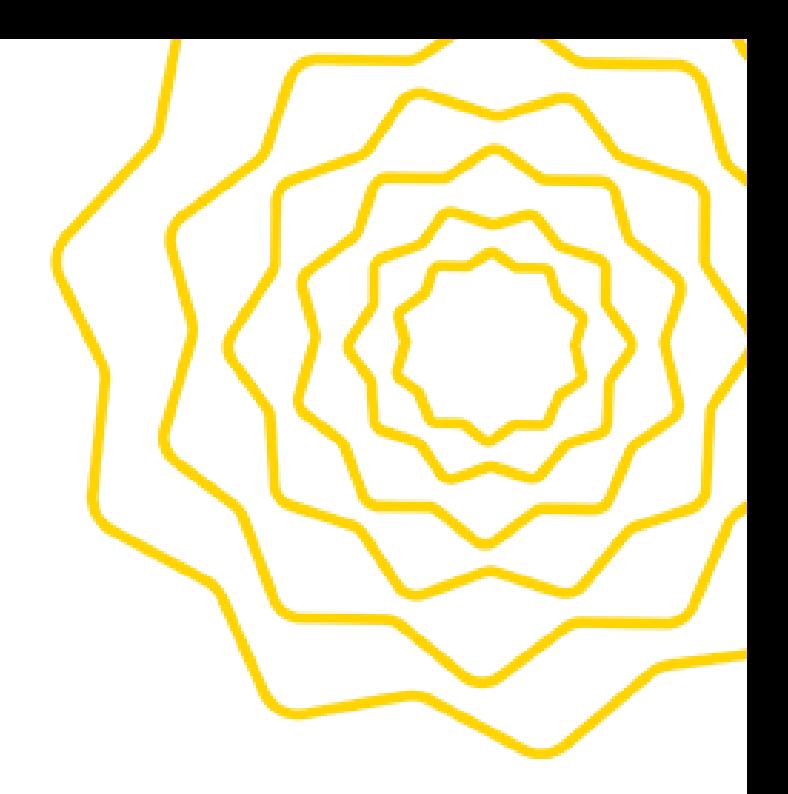

# Regularização de Prévia de Reembolso

Para regularizar a prévia de reembolso, basta preencher os dados obrigatórios e selecionar no campo Finalidade > Regularização de Prévia de Reembolso.

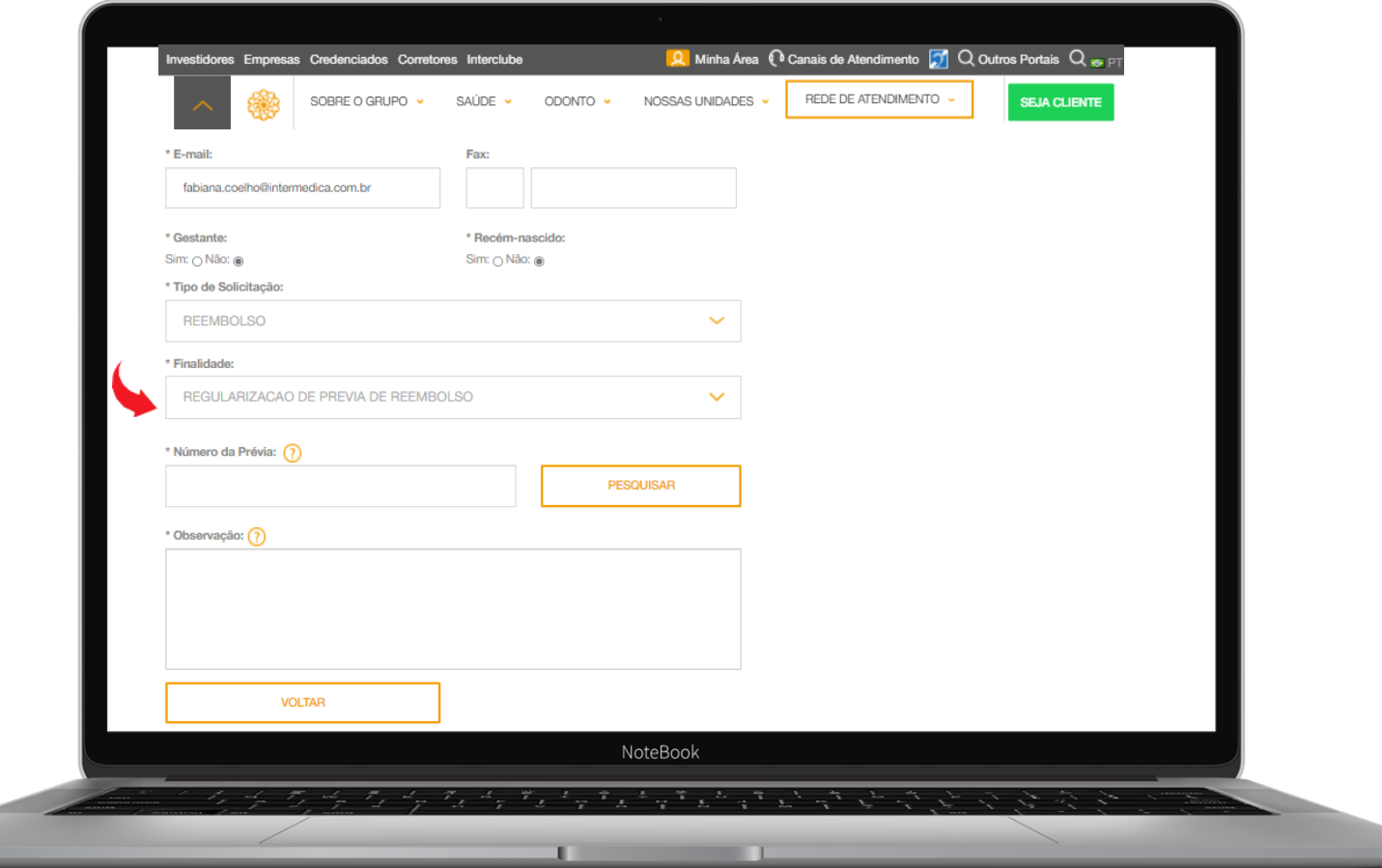

#### Anexe os documentos e clique em Finalizar.

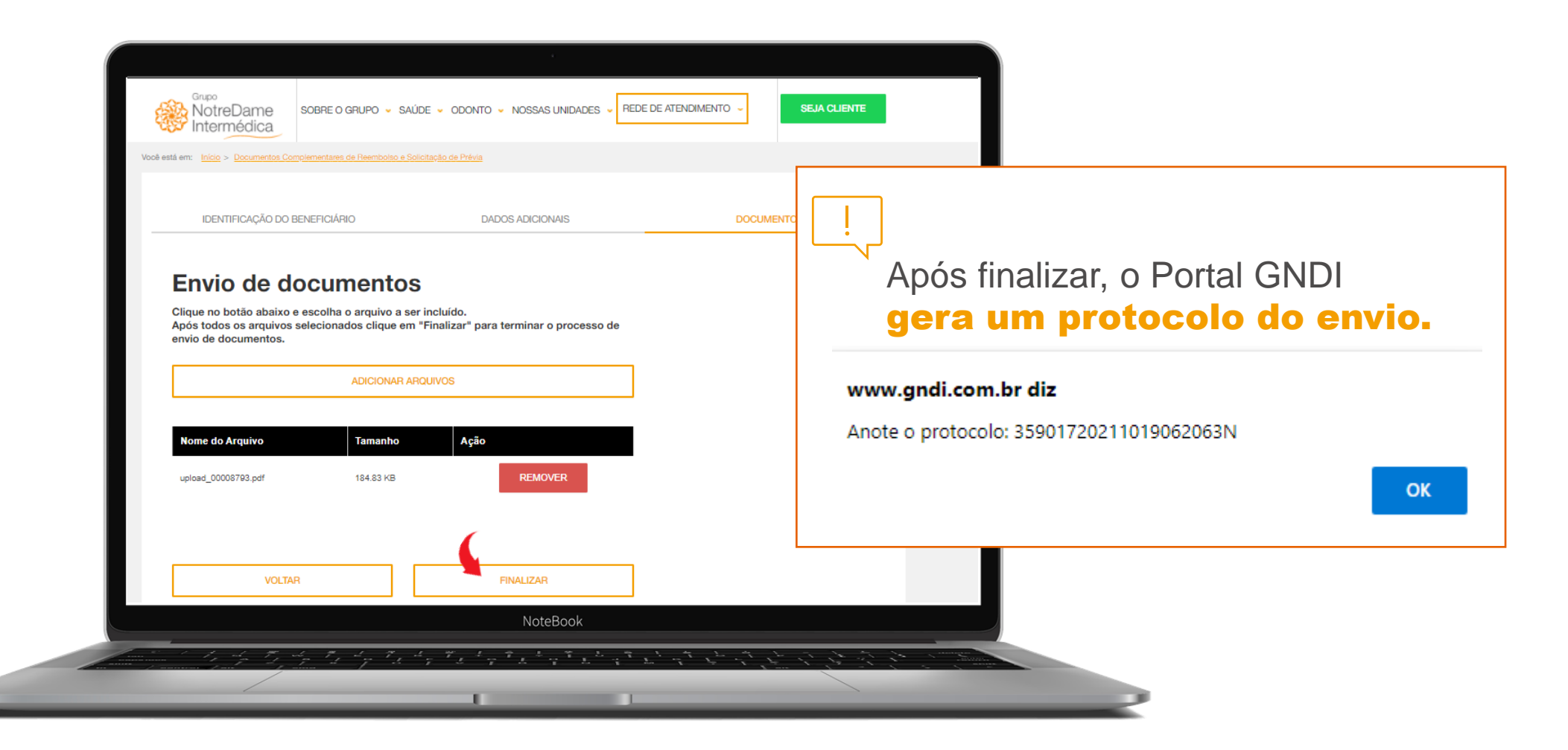

# Regularização de Reembolso

#### Na Área do Beneficiário, clique em **Documentos Complementares de Reembolso** e Solicitação de Prévia.

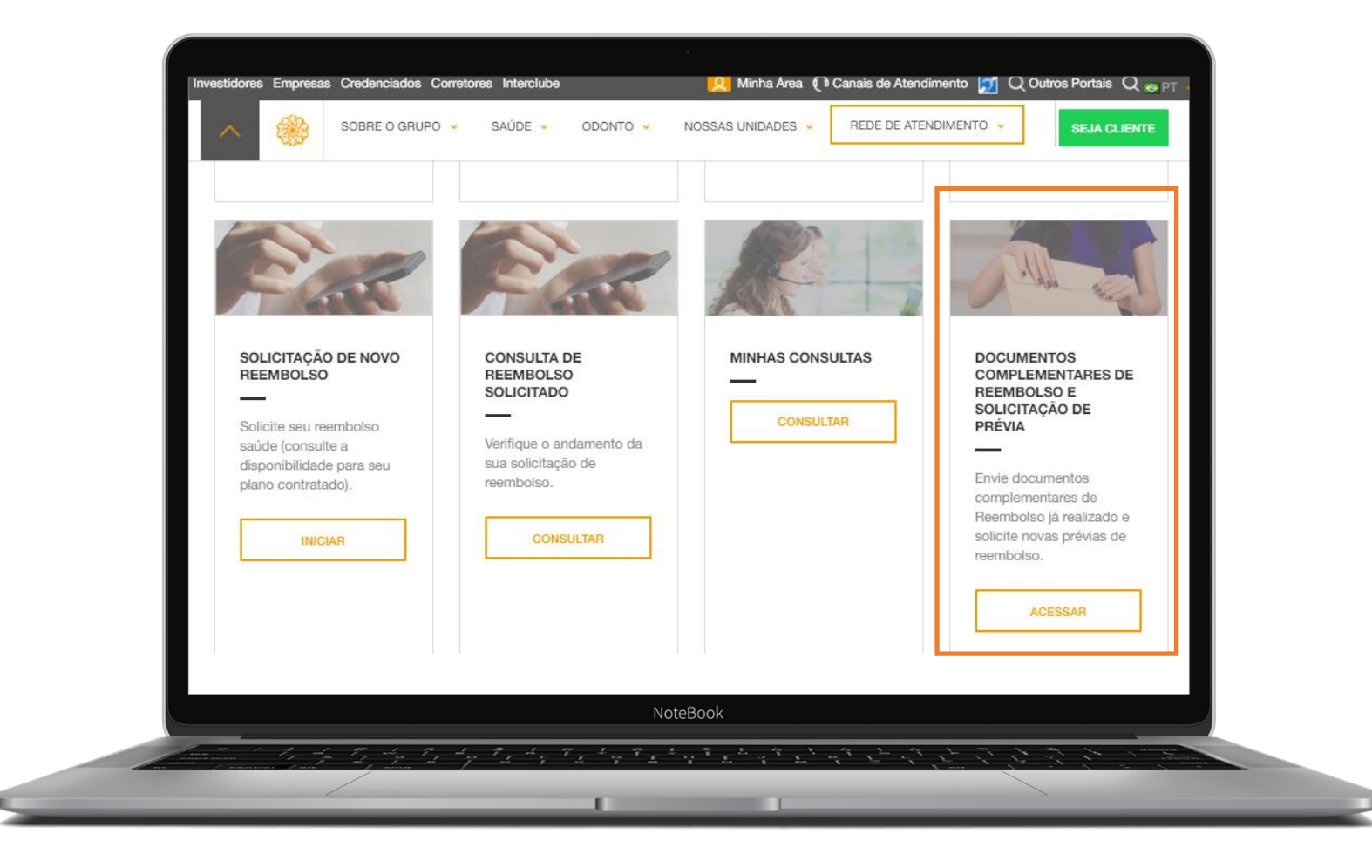

Selecione o beneficiário para o qual o reembolso deverá ser solicitado e anexe o documento complementar. Clique no botão Próximo.

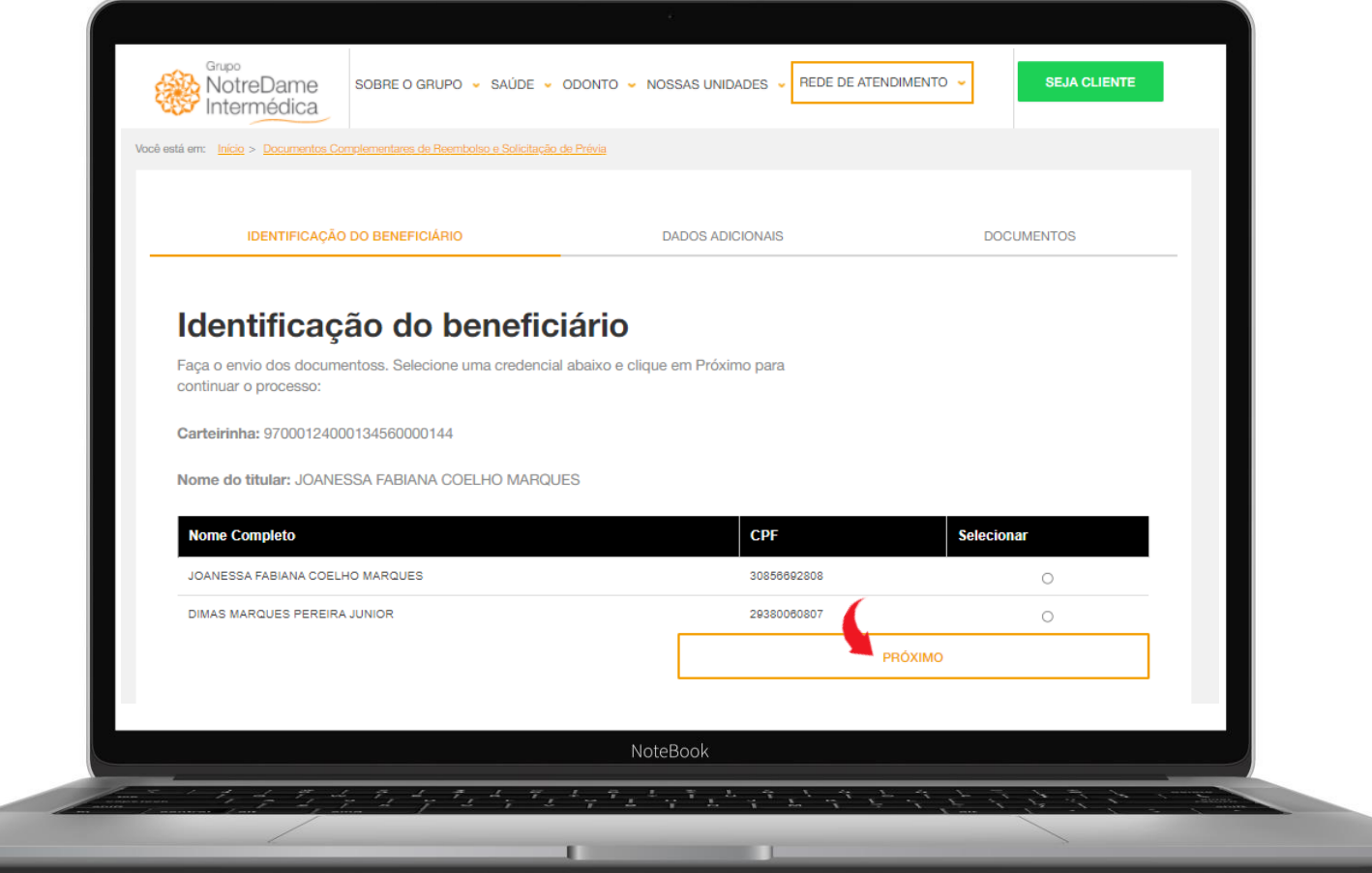

#### Preencha os campos obrigatórios.

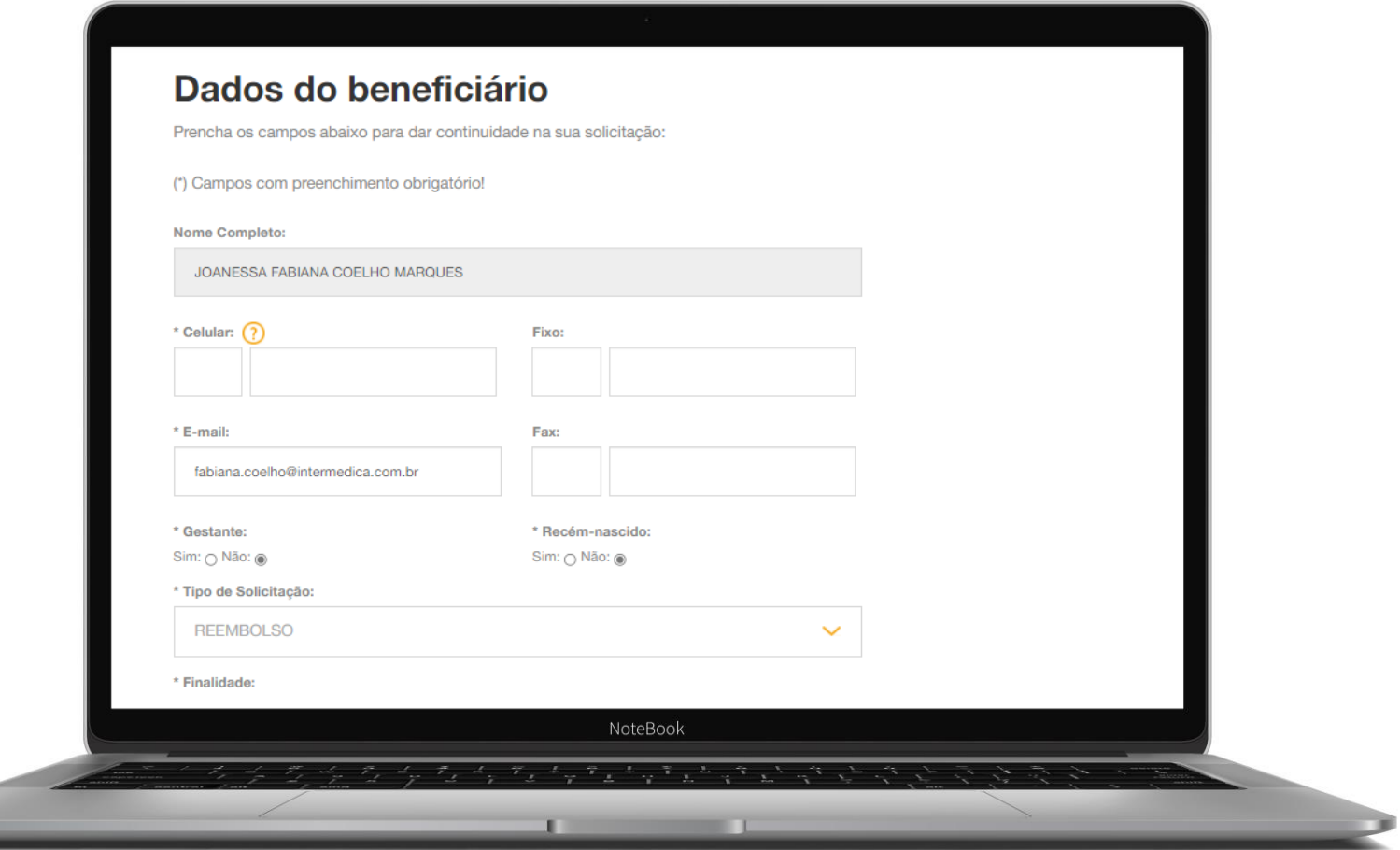

#### Selecione **Reembolso** em Tipo de Solicitação.

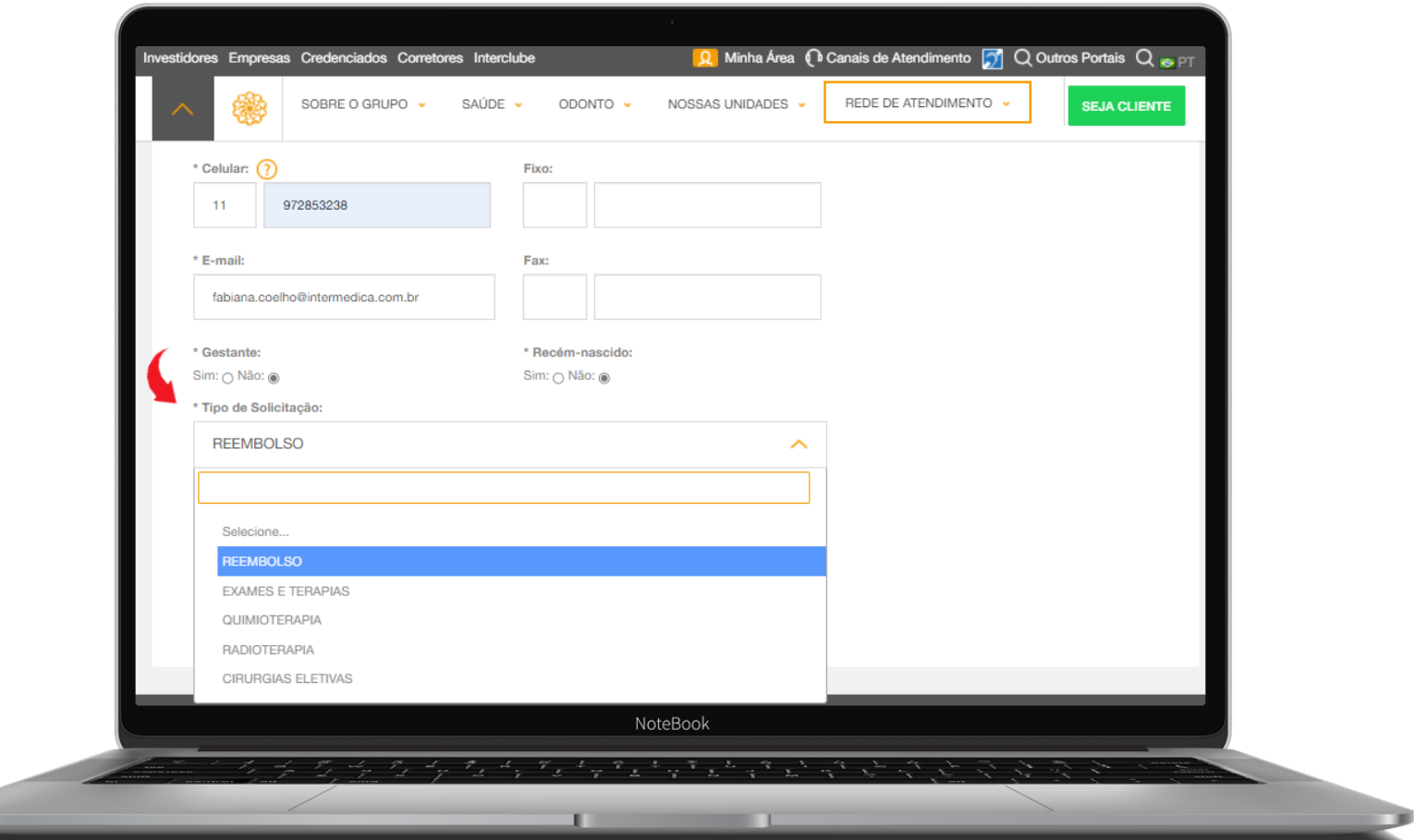

#### Selecione **Dados Complementares** em Finalidade.

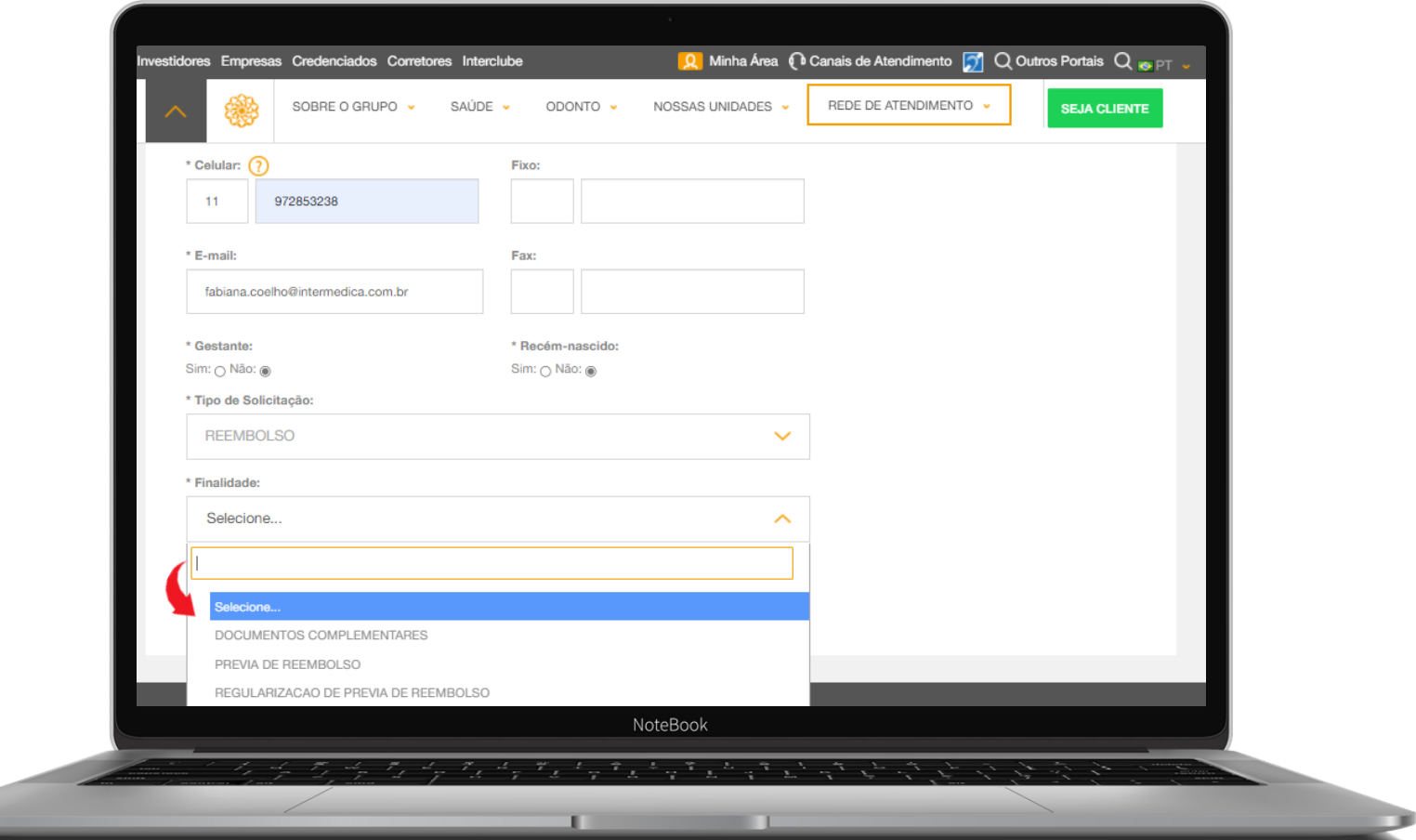

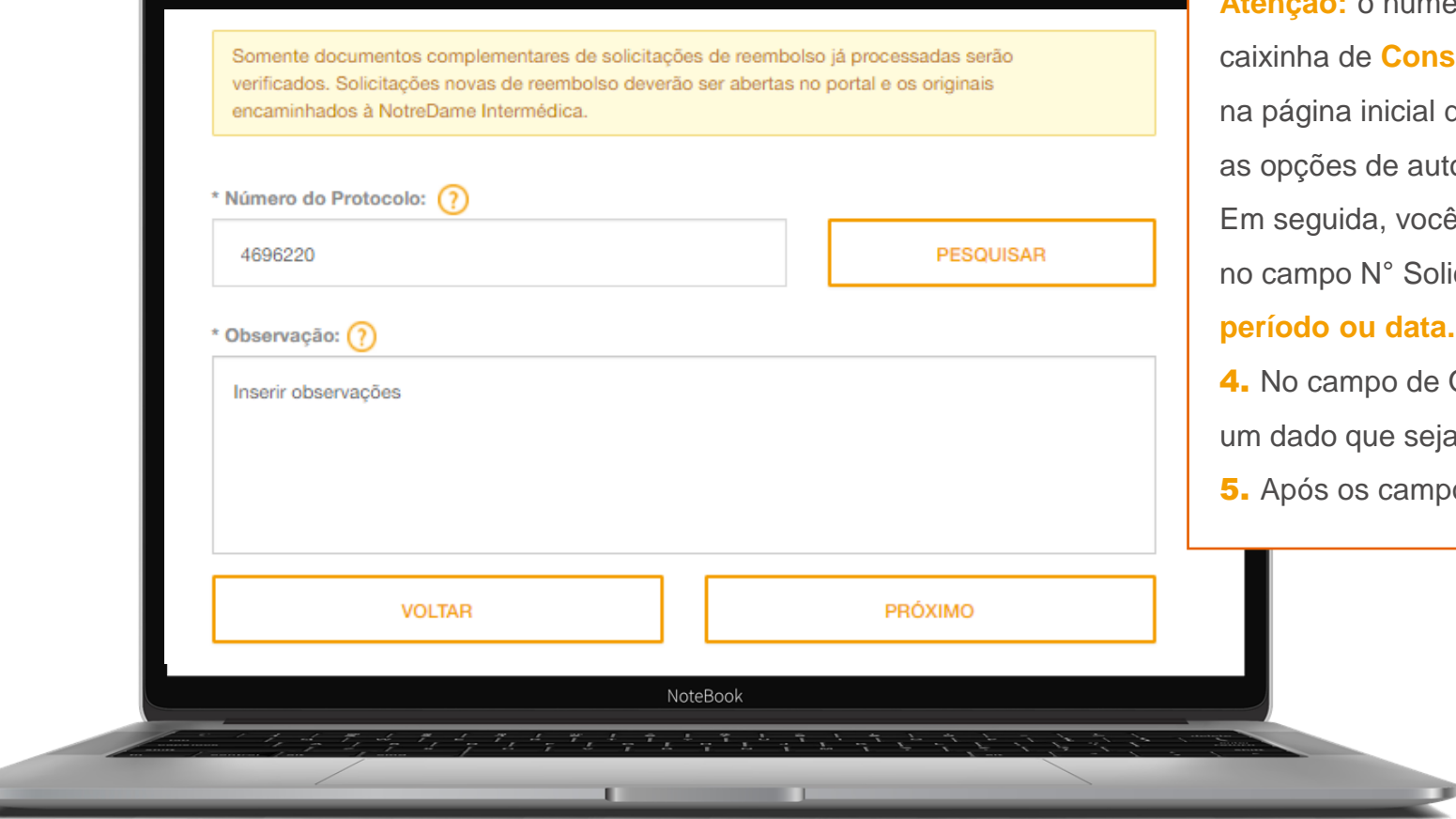

#### 1. Insira o número do protocolo.

2. Clique em pesquisar.

**Atenção:** o número do protocolo poderá ser obtido na sulta de Reembolso Saúde, localizada da Área do Beneficiário, onde há todas osserviços.

ê deve anotar os números localizados icitação. Poderá ser consultado por

Observação, poderá ser informado a considerado relevante;

os preenchidos, clique em Próximo;

#### Anexe os documentos e clique em **Finalizar**.

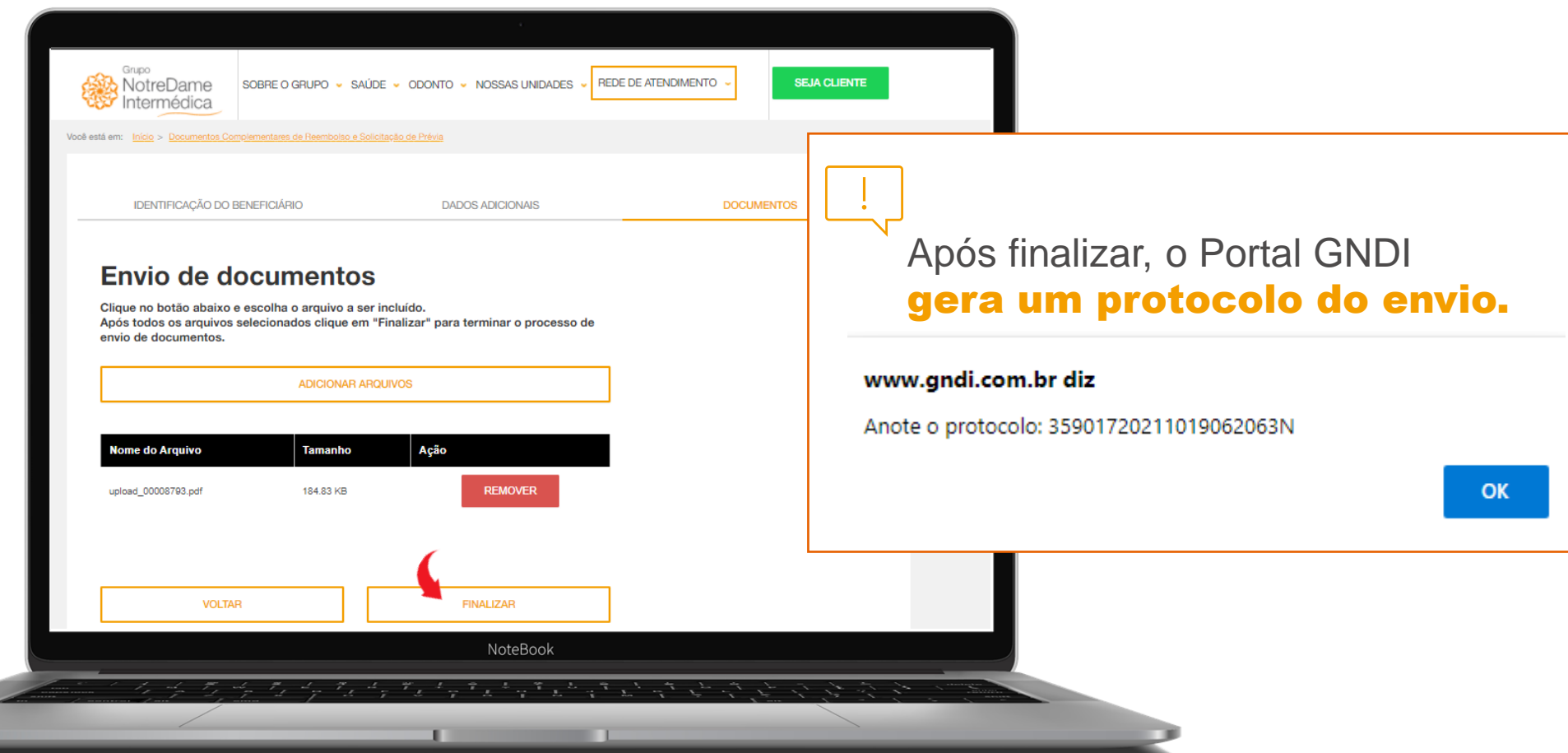

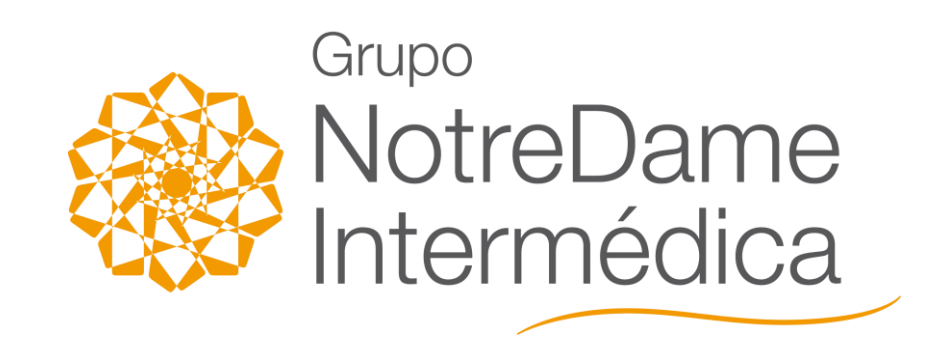

**> www.gndi.com.br**